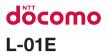

INSTRUCTION MANUAL '12.XX

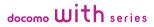

# This device is not intended for sale in the U.S.A

## Part 15.21 statement

" Change or Modifications that are not expressly approved by the manufacturer could void the user's authority to operate the equipment.

## Part 15.105 statement

This equipment has been tested and found to comply with the limits for a class B digital device, pursuant to Part 15 of the FCC Rules. These limits are designed to provide reasonable protection against harmful interference in a residential installation. This equipment generates uses and can radiate radio frequency energy and, if not installed and used in accordance with the instructions, may cause harmful interference to radio communications. However, there is no guarantee that interference will not occur in a particular installation. If this equipment does cause harmful interference or television reception, which can be determined by turning the equipment off and on, the user is encouraged to try to correct the interference by one or more of the following measures:

-Reorient or relocate the receiving antenna.

-Increase the separation between the equipment and receiver.

-Connect the equipment into an outlet on a circuit different from that to which the receiver is connected.

-Consult the dealer or an experienced radio/TV technician for help.

## FCC Part 15 Class B Compliance

This device and its accessories comply with part 15 of FCC rules and ICES-003 Class B digital apparatus requirements for Industry Canada. Operation is subject to the following two conditions:(1) This device and its accessories may not cause harmful interference, and (2) this device and its accessories must accept any interference received, including interference that may cause undesired operation.

## **Body-worn Operation**

This device has been tested for body-worn operations with the distance of 1.0cm (0.39 inches) between the user's body and the phone. To comply with FCC RF exposure requirements, a minimum separation distance of 1.0cm (0.39 inches) must be maintained from the user's body. Third-party belt-clips, holsters, and similar accessories containing metallic components may not be used. Body-worn accessories that cannot maintain 1.0cm (0.39 inches) separation distance between the user's body and the phone, and have not been tested for typical body-worn operations may not comply with FCC RF exposure limits and should be avoided.

## **WIFI Caution**

This device is capable of operating in 802.11a/n mode. For 802.11a/n devices operating in the frequency range of 5.15 - 5.25 GHz, they are restricted for indoor operations to reduce any potential harmful interference for Mobile Satellite Services (MSS) in the US. WIFI Access Points that are capable of allowing your device to operate in 802.11a/n mode(5.15 - 5.25 GHz band) are optimized for indoor use only.

If your WIFI network is capable of operating in this mode, please restrict your WIFI use indoors to not violate federal regulations to protect Mobile Satellite Services.

# **Confirmation and Settings before Using**

## **Part Names and Functions**

- Microphone for speakerphone
- 8 Front camera
- 8 Earpiece (receiver)
- Charge indicator/ Proximity sensor\*<sup>1</sup>/ Illuminance sensor
- Oisplay (touch screen)
- 6 Microphone (mouthpiece)
- 🕜 缶 Back key
- 🚯 🛆 Home key
- 🔋 🗮 Menu key

- Infrared port
- Bluetooth/Wi-Fi antenna area\*<sup>2</sup>
- 😢 Main camera
- (B) microSD card slot (internal)
- GPS/Xi antenna area\*<sup>2</sup>
- 🚯 Flash
- (internal)
- Back cover
- 📵 🔊 mark
- O Speaker
- FOMA antenna area\*<sup>2</sup>

- Earphone microphone terminal
- Power key/Screen lock key
- 8 1Seg antenna
- Ø Volume key
- microUSB connection terminal
- Strap hole

- \*1 This is for preventing malfunction by touching the touch screen with your face after switching touch screen to on.
- \*2 Antenna is built inside this terminal. If the antenna area is covered by your hand, quality may be affected.

#### Note

- · Do not put any sticker on the sensor area.
- Do not remove stickers from the back surface of the back cover. If a sticker is removed, the IC card may not be read or written.

There are three keys on the front of this terminal. The roles of these keys are shown below.

#### Back key

Tap this key to return to the previous screen. It also closes a dialog box, an options menu, the Notification panel, or the on-screen keyboard.

#### Home key

- If you tap this key, you will return to the Home screen, regardless of the application being used or the screen being displayed.
- If you touch this key for over 1 second, the list of the most recently used applications appear. Tap an thumbnail to open the application. (It may be displayed as horizontal screen.)
   Drag a thumbnail to right and left to delete from the list.

#### Menu key

Tap this key to display the options menu for the current screen or application.

## miniUIM

miniUIM is an IC card that stores informations of each customer.

You cannot use some of this terminal functions if the miniUIM is not inserted. Before inserting or removing the miniUIM, you must always turn OFF the power and disconnect the adapter. This terminal uses only the miniUIM. Bring your UIM/FOMA card to a docomo Shop to exchange it.

#### miniUIM security codes

The miniUIM can set security code named PIN code. This code is set to "0000" at the time of subscription, but you may subsequently change it. For details about changing this security code, refer to "Security Code and miniUIM Protection" (P145).

## Inserting the miniUIM

 Remove the back cover (P37)
 Remove the battery pack (P46), and insert the miniUIM into the slot with the gold-colored IC side facing down

## Removing the miniUIM

Remove the back cover and the battery pack. Gently press the miniUIM with your fingertip and slide it out

## microSD Card

A microSD card can be used with any other compatible devices.

- This terminal supports a microSD card of up to 2 GB, and a microSDHC card of up to 32 GB (as of June 2012).
- Consult with the manufacturers about the supporting microSD cards.

#### Note

 Attaching a microSD card which exceeds the maximum capacity may cause data loss.

## Inserting a microSD Card

Remove the back cover (P37) Insert the microSD card into the slot with the metal contacts facing down  Insert a microSD card properly, paying attention to the insertion direction.
 Improper insertion of a microSD card may damage the card itself and the slot, or may be unable to eject the card.

## Removing a microSD Card

Remove the back cover, gently press the microUSB card with your fingertip, remove it to the arrow direction

## **Battery Pack**

## Attaching the Battery Pack

Remove the back cover (P37)
 Insert the battery pack in the direction of the arrow • with the "CE" mark facing up. Ensure that the tabs on this terminal and the battery pack are aligned with each other

#### **3** Attach the back cover (P36)

## 6 Confirmation and Settings before Using

## **Removing the Battery Pack**

Remove the back cover (P37)

2 Put your fingernail into the groove, and lift out the battery pack in the direction of the arrow ①, pushing it to the direction of the arrow ②

#### Note

 Turn the power OFF before attaching/ removing the battery pack.

## Charging

## **Battery Pack Life**

- The battery pack is a consumable accessory. The usage time of the battery per one charge decreases gradually each time the battery is recharged.
- When the usage time from one charge becomes about half of a new battery pack, the life of the battery pack is assumed to be almost over. We recommend that you replace the battery ahead of time.

## **Battery Charging**

- For detailed information, refer to manuals for AC adapter and battery charger.
- The shape of the AC adapter plug is for AC 100 V (Japanese standard). The conversion plug adapter for overseas is required if you use an adapter for AC 100 V to 240 V. Also do not use a transformer for overseas travel.
- Do not force the connector when inserting/ pulling it out. Instead, insert/pull it out slowly.
- If you start charging when the battery pack is empty, you may not be able to power ON this terminal for a while.

 Make sure to unplug the power cord after finishing charging.

## Do not charge for a long time (several days)

 If you carry on charging this terminal after it has been fully charged, the battery pack will start supplying power to this terminal. This will reduce the actual usage time and deplete the battery. If this happens, please charge it again correctly. Before recharging, remove this terminal from microUSB connection cable and reset.

## Charging Time (estimate)

The estimated time for charging an empty battery pack is shown below. Charging under low temperatures requires longer time.

| AC Adapter 03<br>(optional) | Approx. 210 minutes |
|-----------------------------|---------------------|
|-----------------------------|---------------------|

## Usage Time (estimate)

A list of the charging time (estimate) of a fully charged battery is shown below. The usage time varies depending on the usage conditions and the battery pack condition. For details, refer to "Main Specifications" (P260).

| Continuous<br>standby | Xi/LTE  | Stationary (Automatic):<br>Approx. 260 hours |  |
|-----------------------|---------|----------------------------------------------|--|
| time                  | FOMA/3G | Stationary (Automatic):<br>Approx. 330 hours |  |
|                       | GSM     | Stationary (Automatic):<br>Approx. 260 hours |  |
| Continuous            | FOMA/3G | Approx. 400 minutes                          |  |
| call time             | GSM     | Approx. 390 minutes                          |  |
| 1Seg watching time    |         | Approx. 240 minutes                          |  |

## Charging with the AC Adapter

## How to use the optional AC adapter $O3^*$ to charge this terminal is described below.

\* AC adapter O3 consists of AC adapter and microUSB connection cable.

Insert the USB connector of the microUSB connection cable into the USB connection terminal of AC adapter

- 2 Insert the microUSB connector of microUSB connection cable into the microUSB connection terminal of this terminal
  - Insert the microUSB connection cable horizontally with the USB mark facing up.

## 3 Insert the AC adapter plug into the power outlet

- · Red charging lamp lights up.
- When the battery pack is fully charged, the battery level icon on the status bar changes to .
- When charging is completed, an battery completion sound rings, and and battery completion message are displayed.
- 4 When charging is completed, remove the microUSB connector of microUSB connection cable from this terminal
- 5 Remove the USB connector of microUSB connection cable from the USB connection terminal of AC adapter

6 Remove AC adapter plug from the power outlet

## Charging with Battery Charger LO1

How to use the Battery Charger L01\* to charge the Battery Pack L18 is described below.

 Battery Charger LO1 consists of battery charger and USB connection cable (sample).

Attaching the battery pack to the battery charger

Put your finger into the groove of the battery cover, and lift in the direction of the arrow **1**  Insert the battery pack in the direction of the arrow **1** with the "CE" mark facing up. Ensure that the tabs on the battery charger and the battery pack are aligned with each other

3 Close the battery cover

Charging the battery pack

- Insert the USB connector of USB connection cable to the USB connection terminal of AC Adapter O3 (optional)
- 2 Insert the microUSB connector of USB connection cable to the connection terminal of Battery Charger LO1
  - Insert the USB connection cable horizontally with the USB mark facing up.

- 3 Insert the AC adapter plug into the power outlet
  - The charge indicator on the battery charger lights up to Red → Green → Orange. Charging starts.
  - The charge indicator lights up in red while charging.

- 4 When charging is completed, remove the microUSB connector from this terminal from the Battery Charger L01
- 5 Remove AC adapter plug from the power outlet

#### Note

- When the charge indicator of battery charger blinks orange, charging is failed. Confirm the connection or remove grime from the connection terminals, and charge again.
- Store your battery in battery charger to prevent dirt or damage.

## Charging with a PC

Connect this terminal to a PC with the USB connection cable (sample) to charge.

- Insert the microUSB connector of USB connection cable into the microUSB connection terminal of this terminal
  - Insert the USB connection cable
     horizontally with the USB mark facing up.
- 2 Insert the USB connector of USB connection cable to PC USB port
- 3 "Charge only"
  - For details about the types of USB connection, refer to "Connecting this terminal with a PC" (P164).

## Confirmation and Settings before Using

51

- 4 When charging is completed, remove the microUSB connector from this terminal
- 5 Remove the USB connector from the PC USB port

#### Note

• Depending on the condition of PC, the charging may take time or the charging is not possible.

## Turning ON/OFF the Power

## Turning ON the Power

- Press and hold the power key for over 3 seconds
  - · The screen lock is displayed.

## Turning OFF the Power

- Press and hold the power key for over 1 second
- Power off"
- 3 "OK"

## **Turning on Backlight**

To prevent unintended operation and to save power, the backlight turns off after a set period. If you then turn on the backlight to release the screen lock, the screen that was displayed before the backlight was turned off appears again.

### Press the power key

· The "Locked" screen appears.

#### Note

- Pressing the power key while the backlight is on locks the screen.
- Set the time duration before the backlight turns off and the screen is locked. For details, refer to "Display" (P138).

## Unlock the Screen Lock

## Tap 🚺

 In case "Lock screen" is set, unlock with the method you have set beforehand.

#### Note

 When the screen lock is set as "Touch". drag or swipe the status bar to down while the screen is locked to open the notification panel.

## Confirmation and Settings before Using

## **Basic Operations**

The display of this terminal has a touch screen that allows you to perform various operations by touching it.

# Precautions on Using Touch Screen

The touch screen has been designed for finger touching slightly. Do not press it with sharp objects (fingernail, ballpoint pen, pin etc.) or press it hard with your finger.

The following user actions may cause the touch screen not to work properly. They may also cause malfunction.

- · Touching the screen with gloved hands
- Touching the screen with the tip of a fingernail
- · Placing a foreign object on the screen
- Sticking a protective sheet or seal on the screen
- · Touching the screen when it is wet
- Touching the screen with wet fingers
- Operating while charging with an adapter other than designated adapter by docomo

## **Touch Screen Operations**

## You can perform the following actions on the touch screen.

- · Tap: Touch the screen lightly
- Double-tap: Touch the screen lightly twice successively
- Touch for over 1 second: Touch and hold down the screen
- · Swipe: Lightly flick the screen
- Drag: Touch and hold down to flick the screen, and then release your finger
- Pinch-out: Touch the screen with 2 fingers
   and then move them apart
- Pinch-in: Touch the screen with 2 fingers apart and then move them together, as if pinching

## Opening Items

## Tap an item

## **Checking or Unchecking Options**

## Tap an item that has a checkbox

- If the checkbox was unmarked, a check mark now appears in it.
- If the checkbox was marked, the check mark now disappears from it.

## Scrolling Screen

You can scroll the screen up or down. On some web pages, you can also scroll side to side.

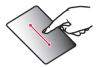

Drag up or down to scroll.

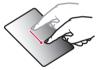

Swipe to scroll quickly. To stop scrolling, touch the screen.

## Zooming In or Out

Some applications allow you to zoom in on small text that is difficult to read. After zooming in, you can also zoom out to a full-screen view.

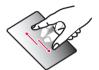

The movement of your fingers enlarges the screen display by pinching it out.

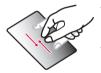

- The movement of your fingers reduces the screen display by pinching it in.
- Pinch in on the Home screen to display the Home screen list, and then set the Home screen.

#### Note

Sometimes (a) appears when you drag the screen. You can also zoom in or out by tapping this zoom control icon. Tap (a) to zoom in by one level. Tap (a) to zoom out by one level. However, (a) or (a) grays out if you have already zoomed in to the maximum or zoom out to the minimum. This grays out indicates that you cannot zoom in or out any further.

## **Using Motion Gesture**

Various functions can be operated simply by moving this terminal.

- - ▶ "Gesture" from the Home screen, and place a check mark in each item.

#### Using motion gesture on alarm

- Stopping alarm
  - Flip this terminal while alarm is ringing
    - · Alarm stops.

Using motion gesture while an incoming call arrives

#### Muting ringtone

- When an incoming call arrives, flip this terminal
- The ringtone is muted.

## **Changing Screen Orientation**

This terminal screen automatically rotates to horizontal (landscape) or vertical (portrait) views, depending on the direction in which it is turned.

#### Note

- Screen orientation may not change in some applications.

## **Capturing Screen Shot**

You can capture the display on screen and save it as an image.

# Hold down the power key and volume key (below) for over 1 second

 You can see the captured screen shots in "Screenshots" of "Gallery".

## **Initial Settings**

## **First-time Settings**

When the power is first turned ON, you need to set the language and date for this terminal. Once you set those settings, there is no need to set them the next time the power is turned ON. You can also change these settings later.

- Procedures differ depending on the connection with network and settings.
- Press and hold the power key for over 3 seconds
- 2 On the "Welcome to Startup Wizard" screen, tap "Next"
  - Tap "日本語(日本)" to change language.
- 3 Check or uncheck "Mobile network"/ "Wi-Fi" on the "Set internet connection" screen ► "Next"
  - Set the each item for Wi-Fi network when you select "Wi-Fi".

- 4 "Sign in"/"Get an account"/"Not now" on the "Make it Google" screen ► set by following screen instructions until the "Thank you!" screen appears
  - "OK" on the "Software Update" screen
- 6 "Next" on the "docomo service initial settings" screen
- 7 "Install"/"Not install" on the "Install all apps" screen ► "Next"
- 8 "Set"/"Not set" on the "Use Osaifu-Keitai" screen ► "Next"
- 9 "Set" on the "docomo apps password settings" screen ► input a docomo apps password ► "OK" ► input new docomo apps password ► "OK" ► input the new docomo apps password again ► "OK"
- IO "Location providing ON"/"Location providing OFF"/"unknown blocking" on the "Location providing setting" screen ► "Next"

- "Send"/"Not send" on the "Preinstalled apps usage sync" screen ▶ "Next"
- 12 "OK" on the "Complete setting" screen

### Note

 A data connection (LTE/3G/GPRS) is required to set online services. For details on enabling data connection, refer to "WIRELESS & NETWORKS" (P131).

## **Configuring Wi-Fi Settings**

This terminal connects to the Internet via access points for Wi-Fi networks or public wireless LAN services.

To connect, you must configure the access point connection settings on this terminal.

## Reception interference caused by Bluetooth devices

- As this terminal's wireless LAN devices and Bluetooth device use the same frequency (2.4 GHz), reception interference may occur or the communications speed may lower. Also, you may hear noise or have a connection problem. In these cases, do the following:
  - Keep the wireless LAN device over 10m away from the Bluetooth device.
  - Within 10 m, turn off either the wireless LAN device or the Bluetooth device.

#### Note

- Packet communication can be connected, even when Wi-Fi function is ON. However, while Wi-Fi is available, Wi-Fi is prioritized.
   When the Wi-Fi network is disconnected, this terminal automatically connects to the LTE/3G/GPRS network. Packet communication charges apply if you use it with LTE/3G/GPRS connected.
- You can reduce battery consumption by turning OFF Wi-Fi when you are not using it.

#### Wi-Fi network status

When this terminal is connected to a WI-Fi network, a appears in the status bar. An open network with no security protection is detected when WI-Fi network notification is set to ON, always a appears in the status bar.

#### Connecting to a Wi-Fi network

- - The "Wi-Fi" screen appears.
- Turn "Wi-Fi" ON

2

Tap the Wi-Fi network that you want to connect to

- If you try to connect to a protected Wi-Fi network, you will be prompted to enter the security key for that Wi-Fi network. Tap the "Password" box, enter the network password and tap "Connect".
- Usually, when you enter a password, the last character entered is displayed and as many "." as the number of characters appear instead of previously entered characters. All characters can be displayed when you place a check mark on "Show password".
- When connecting to an access point that supported WPS, place a check mark in "Show advanced options" and select a connection method.

#### Note

- There are two types of available networks open networks and protected networks. The network type is indicated by an icon to the network name. The presents an open network and the presents a protected network.
- · The icon also indicates the signal strength.

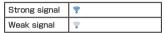

- Network name does not appear depending on the settings for the access point even if the network is connectable. If this happens, you can still connect to the network. Refer to "Adding a Wi-Fi network" (P62).

- · When establishing a Wi-Fi network connection, the required information is generally obtained from a DHCP server automatically. However, it is possible to specify these items separately.
- To check the Wi-Fi MAC address and IP address, from the Home screen, tap =
  - "Settings" > "Wi-Fi", and then tap =
  - "Advanced"

Notifving when Wi-Fi network with no security protection is detected

- From the Home screen. "Settings" ▶ "Wi-Fi"
- · The "Wi-Fi" screen appears.
- Turn "Wi-Fi" ON

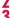

? Place a check mark on "Network notification"

 You will be automatically notified when an open network with no security protection is detected.

#### Adding a Wi-Fi network

- From the Home screen, "Settings" ▶ "Wi-Fi"
  - The "Wi-Fi" screen appears
- Turn "Wi-Fi" ON
- 3 "ADD NETWORK"
  - The "Add network" menu appears.
- Enter the network SSID in the "Network SSID" box
- "Security" 5
  - "Security" menu appears. Select the appropriate type from "None", "WEP", "WPA/WPA2 PSK", and "802.1x EAP".
  - · The setting method differs depending on the security settings.
- "Save" 6
  - The Wi-Fi network is added.

#### Changing the Wi-Fi network password

## From the Home screen, "Settings" ▶ "Wi-Fi"

The "Wi-Fi" screen annears

## Touch the Wi-Fi network name for over 1 second

A menu appears.

## "Modify network"

· The network settings are displayed. Tap the "Password" hox and enter the new nassword

### Disconnecting from a Wi-Fi network

- From the Home screen. "Settings" ▶ "Wi-Fi"
  - · The "Wi-Fi" screen appears.
- Touch the name of Wi-Fi network that you want to disconnect from for over 1 second
  - · A menu appears.

## "Forget"

The Wi-Fi network is disconnected.

## Setting Wi-Fi connection while the screen is OFF

Disconnect Wi-Fi while the screen is OFF and specify the timing of switching this terminal to data communications

- From the Home screen. "Settings" ▶ "Wi-Fi"
  - · The "Wi-Fi" screen appears.
  - Advanced"

## "Keep Wi-Fi on during sleep"

 "Keep Wi-Fi on during sleep" menu appears. Choose from "Always" "Only when plugged in" "Never (increase data usage)".

## Ignore unavailable radio waves

This function enables re-connection after conducting disconnection when the access point is recognized as an unavailable one by Internet due to no reply is received from your desired access point.

- From the Home screen.
  - "Settings" ▶ "Wi-Fi"
  - · The "Wi-Fi" screen appears.

3

- Advanced"
- Place or remove a check mark on
  - "Avoid poor connections"

Confirmation and Settings before Using

## Setting Online Service Accounts

You can update your status on Google and other online services once you have set up your online service account on this terminal. You can also configure this terminal to automatically sync updates from the online service. You can also delete unnecessary accounts.

#### Adding an online service account

- · The "Accounts & sync" screen appears.
- 2 "ADD ACCOUNT"
  - · The "Add account" screen appears.
- 3 Tap the online service that you want to set an account
  - Follow the screen instructions and enter your login details.
  - When you have finished adding the account, the added online service appears in the "Accounts & sync" group.

#### Note

- It is not available to add docomo account.
- If you mark the "Sync..." checkbox, the applications will also automatically synchronize data with their respective services. These operations may incur packet communication charges. Marking these checkboxes also runs down the battery.

Manually synchronizing online service data

- - · The "Accounts & sync" screen appears.
- 2 Tap the account that you want to synchronize with
  - A list of online service's synchronized data appears.
- 3 Place a check mark on synchronized data
  - · The data with a check mark is synchronized.

#### Deleting an online service account

- - The "Accounts & sync" screen appears.

# 2 Tap the account that you want to delete

· The "Sync settings" screen appears.

The selected account is deleted.

#### Note

· docomo account cannot be deleted.

## Screen Display/Icons

## Status Bar

The status bar is displayed at the top of the screen. This terminal status and notifications are displayed in the status bar. Notification icons are displayed on the left side, and this terminal status icons are displayed on the right side.

## Main status icons

| <b>.</b> 1    | Signal strength                  |  |  |
|---------------|----------------------------------|--|--|
| <b>X</b> 1    | Out of service area              |  |  |
| (White)       | Bluetooth ON                     |  |  |
| (Blue)        | Connected to Bluetooth device    |  |  |
| 1             | Roaming available                |  |  |
| <b>^</b> 1    | GPRS available                   |  |  |
| <sup>3G</sup> | 3G available                     |  |  |
| 1             | LTE available                    |  |  |
| 1             | FOMA high speed available        |  |  |
| 1             | Communicating through roaming    |  |  |
| G             | Communicating by GPRS            |  |  |
| 3G            | Communicating by 3G              |  |  |
|               | Communicating by LTE             |  |  |
| 1             | Communicating by FOMA high speed |  |  |

| 6 | Confirmation | and | Settings | before | Using |
|---|--------------|-----|----------|--------|-------|
|---|--------------|-----|----------|--------|-------|

|              | Battery level                          |  |  |
|--------------|----------------------------------------|--|--|
|              | The battery needs to be charged        |  |  |
| 2            | The battery is charging                |  |  |
| ≁            | Airplane mode activated                |  |  |
| ₩.           | miniUIM locked or miniUIM not inserted |  |  |
| $\sim$       | Silent mode is set (no vibration)      |  |  |
| <sup>ت</sup> | Vibrate only is set                    |  |  |
| Q            | Alarm is set                           |  |  |
| (li          | Connected to Wi-Fi                     |  |  |
|              | Using Wi-Fi Direct                     |  |  |
| C            | Synchronizing data                     |  |  |
|              | Osaifu-Keitai lock activated           |  |  |

## Main notification icons

| <b>N</b> |                                                         |  |
|----------|---------------------------------------------------------|--|
|          | New Gmail                                               |  |
| :)       | New SMS message                                         |  |
|          | Problem with an SMS message                             |  |
| talk     | New Google Talk message                                 |  |
| Ś        | Making a call or during a call                          |  |
| 2        | Call on hold                                            |  |
| X        | Missed call                                             |  |
| 2        | New voicemail message                                   |  |
| 1        | Upcoming calendar event                                 |  |
| ₽\$      | Music is playing                                        |  |
| (R       | Discovered Open Network (Wi-Fi)                         |  |
| Ψ        | USB is connected                                        |  |
| P        | The battery is charging slowly                          |  |
| <b>S</b> | Free space on memory of this<br>terminal is getting low |  |

|          | Uploading data                              |  |
|----------|---------------------------------------------|--|
| <b>↓</b> | Downloading data/Data download<br>completed |  |
| <<br>}   | Installing application is complete          |  |
| ÷        | Update of installed application available   |  |
|          | Viewing 1Seg                                |  |
| Ò<br>Ò   | GPS is positioning (blink)                  |  |
| ÷        | More notifications                          |  |
| 9        | Connected to a VPN                          |  |
| ۲        | USB debug mode is connected                 |  |
| 6        | Wi-Fi tethering available                   |  |
|          | Lock is in effect                           |  |

#### Note

- S is displayed when the internal storage is out of space.
- When is displayed, you may not able to install an application even after downloading it.

Make enough free space, and install the application again.

## **Notification Panel**

Notification icons are displayed in the Notification panel. You can open notifications, such as messages, reminders, or event notifications, directly from the Notification panel.

## Opening the Notification panel

## Drag or swipe the status bar downwards

 The Notification panel appears. Icons are displayed at the top of the Notification panel. Icons are blue when they are on, and white when they are off.

#### OneTouch Memo

Activate OneTouch Memo.

### 2 Sound profile

Switch Sound & Vibrate/Vibrate only/Silent. Touch for over 1 second to display the "Sound" screen.

### 3 Wi-Fi

Switch between on and off. Touch for over 1 second to display the "Wi-Fi" screen.

## 4 GPS

Switch between on and off. Touch for over 1 second to display the "Location services" screen.

#### 6 Edit

Display "Edit quick settings" screen.

#### 6 Clear

Delete notification information and icons.

#### Ø Notification information

Display details of notification information.

#### Viewing notification details

## Tap the notification message on the Notification panel

 The notification details are displayed in the appropriate application.

### Clearing notification informations

## Tap 🗙 on the Notification panel

#### Note

 Some notifications cannot be cleared, depending on their content.

#### Closing the Notification panel

Drag or swipe the bottom of the Notification panel upwards

### Note

#### Editing quick settings

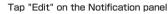

- The "Edit quick settings" is displayed.
- Drag 📃 of the item to edit

## Customizing quick settings

- Tap "Edit" on the Notification panel
  - · The "Edit quick settings" is displayed.
- 2 Tap 式
- Place a check mark on the item to display

## Customizing icons

You can change the icon design such as shortcut to use on the Home screen.

## Touch shortcut icon for over 1 second

Is displayed on the upper right of the icon.

## Tap shortcut icon again

· Icon selection screen is displayed.

## 3 Tap icon

## Note

 You cannot customize icon when using the docomo Palette UI.

## **Character Entry**

This terminal has an on-screen keyboard that is displayed in the touch screen for character entry.

## Character Entry Using the Onscreen Keyboard

If you tap a text box on the screen, the onscreen keyboard appears in the touch panel. This terminal provides two types of on-screen keyboards: an on-screen 10-key keyboard and an on-screen QWERTY keyboard. Tap key icon to switch the entry operation such as character mode change.

#### On-screen 10-key keyboard

Use this for entering Japanese in "Kana character input".

#### On-screen QWERTY keyboard

Use this for entering Japanese in "Roman letter input".

#### Reverse order key/Back key

Displays the previous character (reverse sequence). When "Back" is displayed, cancel the previous operation.

#### 2 Left cursor key/Arrow key

The cursor moves to the left. It can also narrow the conversion range to convert. Touch this for over 1 second to change arrow key mode.

#### Symbol key/Alphanumeric and Kana key Displays a list of pictograms, symbols and emoticons. Displays alphameric characters and kana when "ANK" is displayed.

Ø Switch character mode key/Setting key

Switch the character mode. Touch for over 1 second to display "LG Keyboard Menu".

#### 6 DEL key

Deletes the character to the left of the cursor. Touch this for over 1 second to delete the characters continuously.

#### 6 Right cursor key

The highlight moves to the right. Touch this for over 1 second to move it continuously. It can also widen the conversion range.

- O Change Input Panel key/Conversion key Displays the "Change Input Panel" menu. Execute consecutive segment conversions.
- Onfirmation key/Execution key/Enter key/ Search key

Confirms the entered characters or converted characters. If the entered characters or converted characters have already been confirmed, this executes the function (execute, line feed, search) of the text box in which the characters were entered.

#### 9 Shift key

Switch between upper case letter and lower case letter when inputting English. Tap once: Only the first letter is capitalized Tap twice: All letters are capitalized Tap three times: Lower case

## 2 Confirmation and Settings before Using

On-screen 10-key keyboard (arrow key mode selected)

#### Close

Switch to on-screen 10-key keyboard.

Arrow (up, down, right or left) key Move the cursor to up, down, right or left.

#### 8 DEL key

Deletes the character to the left of the cursor. Touch this for over 1 second to delete the characters continuously.

#### Ø Select/Deselect key

Selects a target. You can change the area with arrow key.

With deselect key, you can deselect the selected area.

#### 6 Space key

Insert space.

6 Cut key

Cut the selected characters.

#### 🕜 Paste key

Paste the copied/cut text.

### 8 Copy key

Copy the selected text.

## Note

- The key display varies depending on the entry screen or character mode.
- For information on switching the type of on-screen keyboard, refer to "Switching keyboard" (P73).
- When you no longer need the keyboard, you can close it by tapping . To display it again, tap the text box on the screen.

There are 8 character input modes. The current mode is indicated by the following icons in the status bar.

| あ  | Hiragana-Kanji         | AB | Half-width<br>Alphabet |
|----|------------------------|----|------------------------|
| カ  | Full-width<br>Katakana | 1  | Full-width<br>number   |
| カナ | Half-width<br>Katakana | 12 | Half-width<br>number   |
| А  | Full-width<br>Alphabet |    | Voice Input            |

#### Flick input

Flick input makes it easier to input when using 10-key keyboard.

- Touch the key where the text to input is allocated
  - Flick guide is displayed on the upper of the key.

## 2 Drag it toward the text to input

 Tap is to input dull sound, semivoiced sound or lowercase.

### Switching keyboard

- Touch is on on-screen keyboard for over 1 second
  - "LG Keyboard Menu" is displayed.
- "Change Input Method"
- 3 "10-key"/"Qwerty"/"Voice input"
  - When you change the input mode, keyboard is automatically switched.
     Switch with "10-key"/"Qwerty"/"Voice input".

#### Switching the character mode

Each time you tap III on a character entry screen, the character mode switches in the order of "Hiragana-Kanji" > "Half-width Alphabet" > "Half-width Numeric".

#### Note

 In some character entry screens, certain character modes may not be available or selectable.

#### Entering pictograms/symbols/ emoticons

Tap III in a character entry screen to switch to pictogram/symbol/emotioon input mode, and display the available pictograms on the display. Tap "Symbol" and "Emoticon" to display respectively the available symbols and emoticons. Tap one of the available symbols or emoticons to enter it.

Tap "文字" to return to the character entry screen.

#### Using Emoji Quick

You can display the Emoji Quick to input pictogram quickly by swiping the keyboard from left to right.

 The pictogram history is displayed up to 30. Every time when you input pictograms, the pictograms displayed in Emoji Quick will changed, as well as their oder.

# Swipe the keyboard from left to right

· The Emoji Quick is displayed

## 7 Tap a pictogram to input

• Swipe the keyboard from right to left to close the Emoji Quick.

#### Display the Emoji Quick in a line

Swipe the keyboard slowly from right to left and stop in the middle, the Emoji Quick is displayed in a line.

#### Note

- Drag keyboard from left to right to display "Emoji Quick" which shows the pictograms, etc. you used recently. In "Emoji Quick", Deco-mail pictograms input from "SYM", pictograms, symbols and those you input directly from "Emoji Quick" are displayed.
  - \* Emoji Quick does not show Emoticon.
  - \* Depending on applications, contents displayed in Emoji Quick may differ.

#### Changing character entry settings

Tap III for over 1 second on a character entry screen to display "LG Keyboard Menu". Tap "LG Keyboard Settings" to change the character entry settings.

| COMMON K                | COMMON KEYBOARD SETTINGS                                                                                                   |  |
|-------------------------|----------------------------------------------------------------------------------------------------|--|
| Sound on<br>Key Press   | Mark this checkbox to play a brief sound on each key press.                                                                |  |
| Vibrate on<br>Key Press | Mark this checkbox to make<br>this terminal vibrate on each key<br>press.                                                  |  |
| Key<br>Preview          | Mark this checkbox to display an enlarged pop-up of the entered key.                                                       |  |
| Auto<br>Capitalization  | Mark this checkbox to<br>automatically capitalize the first<br>letter of the first word at the<br>beginning of a sentence. |  |
| Auto<br>Space<br>Input  | Mark this checkbox to<br>automatically insert half-width<br>space after selecting a character<br>when inputting alphabet.  |  |
| Auto<br>Punctuation     | Double tap 🔸 to input "." (period).                                                                                        |  |

## Confirmation and Settings before Using

| Keyboard<br>Layout | This allows you to set the type<br>of keyboard to use on each<br>screen view (horizontal/vertical)<br>or for each input mode. |  |
|--------------------|----------------------------------------------------------------------------------------------------|--|
| Key Size           | Set the height of keyboard by each screen view (horizontal/ vertical).                                                        |  |
| Voice<br>Input     | Activate voice input.                                                                                                    |  |
| Fullscreen<br>Mode | Activate fullscreen mode.                                                                                                    |  |
| Emoji<br>Quick     | Display Emoji Quick on the<br>keyboard.                                                                                       |  |

| 10-KEY KE                  | 10-KEY KEYBOARD                                                                                                    |  |
|----------------------------|----------------------------------------------------------------------------------------------------|--|
| Flick Input                | Mark this checkbox to change<br>the input method on the on-<br>screen 10-key keyboard to flick<br>input. Unmark this checkbox to<br>change it back to toggle input.                     |  |
| Flick<br>Sensitivity       | If you tap this when the "Flick<br>Input" checkbox is marked, the<br>"Flick Sensitivity (Low⇔High)"<br>menu appears, allowing you to<br>set the flick sensitivity using a<br>slide bar. |  |
| Toggle<br>Input            | If you mark this checkbox when<br>the "Flick Input" checkbox is<br>marked, toggle input is enabled<br>as well as flick input.                                                           |  |
| Auto<br>Cursor<br>Movement | Specify the speed for auto cursor movement.                                                                                                    |  |

| CONVERSION                    |                                                                                                    |  |
|-------------------------------|----------------------------------------------------------------------------------------------------|--|
| Input<br>Word<br>Learning     | If you mark this checkbox,<br>the phrase confirmed by the<br>conversion process is learned by<br>iWnn IME.            |  |
| Word<br>Prediction            | Mark this checkbox to display<br>the predictive conversion<br>candidates.                                             |  |
| Typing<br>Error<br>Correction | Mark this checkbox to display<br>the candidates for corrections<br>for input errors.                                  |  |
| Wildcard<br>Prediction        | Mark this checkbox to display<br>conversion candidates based on<br>the number of characters in the<br>word or phrase. |  |
| Lines of<br>Candidate<br>Area | This allows you to set the<br>number of lines of conversion<br>candidates displayed in vertical<br>(portrait) screen. |  |
| EXTERNAL                      | APPLICATION                                                                                                    |  |
| Mushroom                      | This allows you to set whether to use the Mushroom application.                                                       |  |

| DICTIONARY                                             |                                                                                                    |
|--------------------------------------------------------|----------------------------------------------------------------------------------------------------|
| Japanese<br>User<br>Dictionary                         | Tap this to display the "Japanese<br>User Dictionary" screen. Tap<br>to register, edit or delete words,<br>or to delete the entire Japanese<br>User Dictionary. |
| English<br>User<br>Dictionary                          | Tap this to display the "English<br>User Dictionary" screen. Tap<br>to register, edit or delete words,<br>or to delete the entire English<br>User Dictionary.   |
| Clear<br>Learning<br>Dictionary                        | Delete all contents of the learning dictionary.                                                                                                    |
| ABOUT IME                                              |                                                                                                    |
| Detailed information on this application is displayed. |                                                                                                    |

# docomo Palette Ul

The docomo Palette UI is a home application that allows you to quickly find and operate what you want such as access to the Web and applications.

# Viewing the Home Screen

You can customize the Home screen by adding or moving shortcuts or widgets, and by changing the wallpaper.

The Home screen has up to 12 screens for adding shortcuts and widgets.

78 docomo Palette UI

## Home Screen Management

# What You can Add to the Home Screen

You can customize the Home screen.

- Touch the Home screen for over 1 second
- The "select an action" menu appears.

| Shortcut                      | You can create shortcuts.                                  |  |
|-------------------------------|------------------------------------------------------------|--|
| Widget                        | You can layout Widgets.                                    |  |
| Folder                        | You can create folders.                                    |  |
| Kisekae                       | You can select the background and icon design.             |  |
| Wallpaper                     | You can choose the wallpaper for the Home screen.          |  |
| Group                         | You can select from groups.                                |  |
| Home<br>screens               | Home screens are displayed.<br>You can move or add screen. |  |
| Wallpaper<br>loop<br>settings | Set whether to loop the display of wallpaper.              |  |

- **7** Tap the item you want to add/set
  - A select list according to each item is displayed.

## Moving Shortcuts, etc.

- From the Home screen, touch the icon you want to move for over 1 second
- 2 Drag the icon and release your finger
  - · The icon is moved.

#### Note

• You can also drag the icon to one of the Home screen's extended screens to the left or right.

# Deleting Shortcuts, etc. from the Home Screen

From the Home screen, touch a shortcut icon or widget for over 1 second

## $\mathbf{2}$ Drag it to $\widehat{\mathbf{m}}$ and release your finger

- The icon is deleted from the Home screen.
- You can also delete by touching an icon to delete u tap "Delete" displayed in the balloon.

# Uninstalling Applications and Widgets

- From the Home screen, touch the application you want to delete for over 1 second ▶ "Uninstall"
- 2 "OK" ► "OK"
  - · The application is deleted.

#### Note

 Applications installed in this terminal when purchasing cannot be uninstalled.

## **Changing Folder Names**

- From the Home screen, tap a folder you want to change name
  - · The folder window opens.
- Touch the title bar for over 1 second
- 3 Enter a new name of the folder and tap "OK"
  - · The name of the folder is changed.
  - You can also change by touching the folder for over 1 second ▶ tap "Edit name" on pop-up menu.

## Changing Kisekae

Change the wallpaper and icon of the Home screen to change the image.

- Touch the Home screen for over 1 second
  - · The "select an action" menu appears.
- "Kisekae" ► select a design ► "Set"
  - It is possible to select and set designs that you like from a website.

#### **Changing Wallpaper**

- Touch the Home screen for over 1 second
  - "select an action" menu is displayed.
- "Wallpaper"
- "Gallery"/"Live wallpapers"/

### "Wallpaper gallery"/"Wallpapers"

- If you have tapped "Gallery", select an image that you want to use as wallpaper, and set the trimming area to use by dragging it. And then, tap "OK".
- Live wallpaper list appears when tapping "Live wallpaper". Tap to select one of the live wallpaper, then tap "Set wallpaper". Depending on the type of wallpaper, you can set the live wallpaper settings by tapping "Settings...".

### Adding Home Screens

You can add Home screens.

- - · The "Home screens" screen appears.
  - You can also display the "Home screens" screen by touching the Home screen for over 1 second, and then tap "Home screens".

# 2 Tap one of the thumbnails with a "+" mark

- The "+" appears for screens that can be added.
- You can create up to 12 Home screens.

## Sorting Home Screens

You can sort the scroll order for Home screens.

#### 

- · The "Home screens" screen appears.
- You can also display "Home screens" screen by touching the Home screen for over 1 second, and then tap "Home screens".

2 Touch the thumbnail for over 1 second, and drag it to the location where you want to move it

### **Deleting Home Screens**

- · The "Home screens" screen appears.
- You can also display the "Home screens" screen by touching the Home screen for over 1 second, and then tap "Home screens".
- 2 Tap ⊠ displayed on the upper right of the thumbnail
  - It is also possible to delete by touching the thumbnail for over 1 second, and then tap "Delete" in pop-up menu.

# Viewing the Application Screen

From the Home screen, "Application" Groups of applications are displayed as an icon list.

## **Application List**

Some applications need to be applied separately (paid).

| DOC   | DOCOMO Services       |                                                                                                    |  |
|-------|-----------------------|----------------------------------------------------------------------------------------------------|--|
| d     | dmenu                 | This is a shortcut application<br>for "dmenu" to easily find<br>fun and convenient contents<br>for smart phones including<br>contents used in i-mode.<br>(P167)                                    |  |
| G     | dmarket               | An application to activate<br>dmarket. Not only can<br>you purchase your<br>favorite music, movies<br>or books here, but also<br>get introductions of<br>applications on Android<br>market. (P167) |  |
| s.ch. | i チャネル<br>(i Channel) | This is the application for using i-Channel.                                                                                                    |  |
| C     | i コンシェル               | This is the application<br>for using i-Concierge.<br>This service is to support<br>your life as "butler" or<br>"concierge".                                                                        |  |

|             | Machi-<br>chara                     | This is the application<br>for displaying characters<br>on this terminal screen.<br>Characters move on<br>the Widget, and notifies<br>information such as<br>incoming calls and email.                         |
|-------------|-------------------------------------|----------------------------------------------------------------------------------------------------|
| - <u>19</u> | ドコモバック<br>アップ<br>(docomo<br>backup) | This is the application<br>for using "Data Security<br>Service" or " $attisky/(yd)$<br>$\mathcal{P} \vee \mathcal{I}$ (Phonebook<br>backup)". You can backup<br>and restore data such as<br>for the phonebook. |
| 基本構         | 幾能 (Basic fun                       | ctions)                                                                                                    |
| C           | Phone                               | Make or receive a call.<br>(P95)                                                                                                    |
| L.          | Phonebook                           | Register Phonebook,<br>make a call or send<br>a message from the<br>registered phonebook.<br>(P107)                                                                                                    |

| -                          | SD card<br>backup     | This is the application to<br>move data or backup for<br>phonebook, sp-mode mail,<br>bookmark etc. by using<br>external recording media<br>such as a microSD card.<br>(P218)                                     |
|----------------------------|-----------------------|----------------------------------------------------------------------------------------------------|
|                            | sp-mode<br>mail       | This allows you to send<br>and receive emails using a<br>docomo email address (@<br>docomo.ne.jp). It allows you<br>to use pictograms and Deco-<br>mail <sup>®</sup> , and also supports auto<br>receive. (P115) |
| ((( <b>1</b> )))<br>307945 | Area Mail             | This is the application for receiving and confirming early warning "Area Mail". (P121)                                                                                                    |
| dēcama<br>災害用<br>キット       | Disaster kit          | This application is for registering and confirming messages on the disaster message board.                                                                                                    |
|                            | Instruction<br>Manual | Manual of this terminal.<br>Activate the function<br>you want to use from the<br>description.                                                                                                    |

| エンジ        | エンターテイメント (Entertainment)                       |                                                                                                    |  |
|------------|-------------------------------------------------|----------------------------------------------------------------------------------------------------|--|
|            | JOOKEY                                          | This is for viewing information<br>variety programs provided by<br>celebrities and experts, mainly<br>Yoshimoto entertainers.                                                                                                    |  |
| 67         | Media<br>Player                                 | This is the application<br>for playing music and<br>videos. (P192)                                                                                                    |  |
| <b>386</b> | G ガイド<br>番組表<br>(G guide<br>TV program<br>list) | With this application you<br>can view program guides<br>for terrestrial digital, BS<br>digital, and other broadcast<br>services. You can search<br>for a program by keyword<br>or genre, watch 1 Seg<br>program, or record TV<br>programs by remote control. |  |
| V          | TV                                              | You can watch TV (1Seg).<br>(P176)                                                                                                    |  |
| *          | Gallery                                         | A software to view still<br>images (photos) and<br>videos. (P190)                                                                                                    |  |
|            | DecomeDownLoader                                | LG original decoration<br>pictograms are delivered<br>every month for free.                                                                                                    |  |

| 便利以             | 便利ツール (Tools)                |                                                                                             |  |
|-----------------|------------------------------|---------------------------------------------------------------------------------------------|--|
|                 | Camera                       | A software for shooting<br>still images (photos) or<br>videos. (P184)                       |  |
| Z               | Memo                         | Memo is available to use.                                                                   |  |
| <b>WHA</b>      | Schedule                     | Memos can be<br>registered and schedule<br>management is possible.                          |  |
| ([1•            | Infrared                     | This is the application for<br>exchanging data such as<br>phonebook via infrared.<br>(P158) |  |
| in to           | IC Tag/<br>Barcode<br>Reader | This is the application<br>for reading IC tag and<br>barcode.                               |  |
| = 0<br>+ =<br>c | Calculator                   | Four arithmetic operations are available. (P212)                                            |  |
| Ð               | Alarm/<br>Clock              | You can use the<br>stopwatch, and set the<br>timer, world clock, and<br>alarms. (P208)      |  |

| Ņ       | Dictionary                                 | Look for a word and<br>register the word to<br>Wordbook. (P216)               |  |
|---------|--------------------------------------------|-------------------------------------------------------------------------------|--|
|         | Voice<br>Recorder                          | You can record or reply sound.                                                |  |
| *       | Polaris<br>Office                          | Read and edit various<br>document formats.<br>(P214)                          |  |
| LG      | SmartWorld                                 | Enables to enjoy various<br>applications, dramas and<br>variety shows. (P213) |  |
| おサイ     | おサイフ/ショッピング (Osaifu/Shopping)              |                                                                               |  |
| R::43   | Osaifu-<br>Keitai                          | You can set Osaifu-Keitai.<br>(P172)                                          |  |
| iD      | iD設定<br>アプリ (iD<br>setting<br>application) | This is the application for<br>setting e-money iD for<br>using. (P215)        |  |
| <u></u> | ToruCa                                     | Acquire, display, search<br>and update ToruCa.<br>(P175)                      |  |

| 設定 (Settings) |                               |                                                                                                    |
|---------------|-------------------------------|----------------------------------------------------------------------------------------------------|
| ٢             | Settings                      | Set various settings.<br>(P128)                                                                                                    |
| 1             | 遠隔サポート<br>(Remote<br>support) | This is the application for<br>using "Remote support".<br>Dedicated operator<br>supports to operate<br>your terminal remotely.<br>(P247) |
| î             | Home<br>selector              | Switch the home selector application.                                                                                                    |
| 1             | Flash<br>Player<br>Settings   | Set Flash Player.                                                                                                    |
| Goog          | Google                        |                                                                                                    |
| 0             | Email                         | Send or receive emails in<br>the same way as on PCs.<br>(P117)                                                                           |
| Ø             | Gmail                         | Send and receive Google<br>account emails. (P120)                                                                                        |

| ę           | Messaging  | Available to send and receive SMS. (P115)                                                                               |
|-------------|------------|----------------------------------------------------------------------------------------------------|
| talk        | Talk       | It allows you to chat<br>(text chatting) with<br>friends who have Google<br>accounts. (P127)                            |
| ۲           | Internet   | Browse web page.<br>(P123)                                                                                              |
| <u>+</u>    | Downloads  | Confirm, display or play<br>the downloaded data.<br>(P218)                                                              |
| 8           | Search     | Search for Phonebook,<br>application, web page,<br>etc. inside this terminal.                                           |
|             | Play Store | Access applications<br>and games directly via<br>Play Store to download<br>and install them to this<br>terminal. (P168) |
| You<br>Tube | YouTube    | Play YouTube videos, and<br>upload the videos you<br>have shot to YouTube.<br>(P213)                                    |

| 5     | Music<br>Player | You can play songs<br>from the Songs, Albums,<br>Artists, and Playlists<br>folders.                              |
|-------|-----------------|----------------------------------------------------------------------------------------------------|
| BOLAN | Play<br>Movies  | You can rent and watch<br>movies via Play Movies,<br>and also you can manage<br>the shot videos personally.      |
|       | Calendar        | View calendar and<br>manage schedule.<br>(P210)                                                                  |
|       | Maps            | View current location,<br>search places or routes.<br>(P200)                                                     |
|       | Navigation      | Voice guidance is<br>available to show the<br>route to destination.<br>(P207)                                    |
|       | Local           | Search for the nearest<br>restaurant, cafe,<br>Japanese style bar, travel<br>spot, ATM or gas station.<br>(P208) |

| •[>                  | Latitude  | Confirm your friend's<br>location and share status<br>message. It also enables<br>you to send emails and<br>search for a route to your<br>friend's location. (P206) |
|----------------------|-----------|----------------------------------------------------------------------------------------------------|
| <b>₹</b> +           | Google+   | This social application is<br>for sharing information<br>with registered users.                                                                                     |
| <b>,</b>             | Messenger | You can exchange<br>messages within the<br>circle quickly.                                                                                                    |
| Download Application |           |                                                                                                    |

#### Note

- This is a list of the applications that have been installed in this terminal at the time of purchase.
- If the software is updated, application content and icon positions may change.
- The names of some applications may not be fully displayed below their respective icons.

| Applications on "Recommends" tab                                                        |                       |                                                                                                    |
|-----------------------------------------------------------------------------------------|-----------------------|----------------------------------------------------------------------------------------------------|
| Installing "Recommends" applications, refer to Installing "Recommends" Application P93. |                       |                                                                                                    |
| DOCOMO Services                                                                         |                       |                                                                                                    |
|                                                                                         | Anshin<br>Scan        | This application is for<br>protecting this terminal<br>from virus. This detects<br>virus from installed<br>applications or microSD<br>cards etc.                                                                                   |
|                                                                                         | Book Store<br>MyShelf | This is the application<br>for viewing e-books that<br>were purchased through<br>the dmarket BOOK Store.                                                                                                    |
| <b>(10)</b>                                                                             | HighlightCam          | This application<br>makes movies edited<br>automatically through<br>analyzing the movies or<br>photos you took. It uses<br>the template and BGM<br>that best fit the target<br>scene and allows you to<br>easily post on SNS, etc. |

| <b>&gt;</b> | Twitter                       | This is the official Twitter<br>client application. You can<br>publish short messages<br>on site to communicate<br>with others.                         |
|-------------|-------------------------------|----------------------------------------------------------------------------------------------------|
| 117.74      | 地図アプリ<br>(Map<br>application) | Supplies Maps, Shop<br>Search, Navigation,<br>Transfer and Visited<br>places functions to<br>support you when you are<br>outdoors.                      |
| <b>@</b> }  | Name card<br>creator          | This is the application<br>for creating original<br>name cards that can<br>be displayed to your<br>My profile box in the<br>"Phonebook" application.    |
| *           | StyleNavi                     | You can get fashion<br>related information<br>especially for women.                                                                                     |
|             | ecoモード<br>(eco mode)          | This is the application<br>for setting "eco Mode"<br>for reducing battery<br>consumption by adjusting<br>various settings such as<br>screen brightness. |

|  | ドコモ<br>海外利用<br>(DOCOMO<br>overseas) | This is the application<br>for supporting overseas<br>packet communication.<br>You can easily set data<br>roaming and carrier for<br>using overseas Pake-<br>hodai. |
|--|-------------------------------------|----------------------------------------------------------------------------------------------------|
|--|-------------------------------------|----------------------------------------------------------------------------------------------------|

## **Manage Applications**

# Adding Shortcuts to the Home Screen

- From the Home screen, "Application"
- Touch the application icon for which you want to create a shortcut for over 1 second > "Add"
  - The shortcut icon is added to the Home screen.

## Uninstalling an Application

- From the Home screen, "Application"
- 2 Touch the application icon you want to uninstall for over 1 second ► "Uninstall"
  - · "Uninstall application" screen is displayed.
- 3 The confirmation screen appears, then tap "OK" ► "OK"

## **Moving Applications**

- From the Home screen, "Application"
- 2 Touch the application you want to move for over 1 second
- 3 Drag the application and release your finger
  - · The application is moved.
  - "Move" ▶ select the destination

# Re-downloading Pre-installed Applications

Some of the pre-installed applications are uninstallable. Download it again if you need.

Download via dmarket (P167)

- ・ i チャネル
- Machi-chara
- sp-mode mail
- · JOOKEY
- G ガイド番組表
- IC Tag/Barcode Reader
- ・ iD 設定アプリ
- ToruCa
- Anshin Scan
- BOOK Store MyShelf

- HighlightCam
- Twitter
- ・ 地図アプリ
- Name card creator
- ・ eco モード
- ・ ドコモ海外利用
- Download via Play Store (P168)
  - StyleNAVI
- Download via SmartWorld (P213)
  - Instruction Manual
  - DecomeDownLoader
  - Dictionary

90 docomo Palette UI

# **Group Management**

Manage groups on the application screen and sort icons.

## Adding Groups

- From the Home screen, "Application"
- ► "Add group"

Enter a group name and tap "OK"

The group is added on the application screen.

## Sorting Groups

From the Home screen, "Application"

- Touch the group name for over 1 second, and drag it
  - · The group location is moved.

## **Editing Group Names**

From the Home screen, "Application"

- 2 Touch the group name for over 1 second ▶ "Edit name"
- 3 Enter a new group name and tap "OK"
  - The group name is changed.

# **Changing Group Colors**

- From the Home screen, "Application"
- 2 Touch the group name for over 1 second ▶ "Edit label"
  - · Select a color and tap.

# Adding Groups to the Home Screen

- From the Home screen, "Application"
- 2 Touch the group name for over 1 second ▶ "Add"
  - The group shortcut icon is added to the Home screen.

## **Deleting Groups**

 From the Home screen, "Application"
 Touch the group name for over 1 second ▶ "Delete"

- 3 "OK"
  - The group is deleted.

# Searching Applications on this Terminal and Website

From the Home screen, "Application"

- ► "Search"
- The Search widget starts. Enter a keyword or use Voice Input to search.

# Switching Application Screen Display

Select the display for the Application screen as Tile or List.

- From the Home screen, "Application"
- ► "List format"/"Tile format"

# Installing "Recommends" Application

From the Home screen, "Application"

"Recommends"

### Tap an application to install

 Follow the guidance on the screen and install the application.

#### Note

3

- Recommended applications from DOCOMO is displayed on "Recommends" tab.
- Tap the application icon and move to the downloading screen.
- The downloaded application is displayed on "Download Application" group on "Application" tab.
- Tapping "See more applications" on "Recommends" tab activates the browser and displays the top page of dmenu.

# Home Application Information

You can view the operation guide for the docomo Palette UI.

- - An explanation for the docomo palette UI operation is displayed.

# Version Information of Home Application

- From the Home screen, "Application"
  - ► "Application info"
  - The application name, provider, and version are displayed.

## Home Application Settings

· "Home screen" screen appears.

| Select Home                     | Switch home applications.<br>Choose docomo Palette UI<br>or Home.                                                               |
|---------------------------------|----------------------------------------------------------------------------------------------------|
| Theme*                          | Select the theme on the<br>Home screen.                                                                                         |
| Animation*                      | Select "No animations" or<br>"All animations".                                                                                  |
| Screen<br>swipe effect*         | Select screen swipe effect.                                                                                                    |
| Wallpaper                       | Select from "Gallery", "Live<br>wallpapers", "Wallpapers"<br>or "Wallpaper gallery".                                            |
| Scroll<br>wallpaper*            | Set whether to scroll<br>wallpaper when scrolling<br>the Home screen.                                                           |
| Scroll<br>screens<br>circularly | Set whether to return to<br>the initial screen when<br>scrolling the Home screen.<br>You cannot change on<br>docomo Palette UI. |
| Home<br>backup &<br>restore     | Backup or restore the settings for applications/ widget and theme.                                                              |

\* You cannot change on docomo Palette UI.

# Calling

# Making a Call

You can use this terminal to make international calls and emergency calls, as well as standard calls. You can also enter a pause when using phone services, such as reserving tickets or checking your bank balance.

- From the Home screen, "Phone" ► "Dial"
  - · The "Dial" tab appears.
- Enter the phone number 🕨
  - If you enter a wrong number, tap to delete the number.

#### Tab

"Recent calls" tab (P104) "Favorites" tab (P112) "Dial" tab: Dial screen appears.

#### Phone number entry box

The input phone number is displayed.

- O Dialpad
- O Call button
- Add Phonebook" button The input phone number is registered to the Phonebook
- 6 Edit button

The input text is deleted.

"Koe-Taku" button

For details on the Koe-no-Takuhaibin, refer to the DOCOMO website

## Phonebook" button

The phonebook is displayed. (P107)

## Entering a pause

- From the Home screen, "Phone" > "Dial"
  - · The "Dial" tab appears.

7 Enter the phone number and tap =

- "Add 2-sec pause"
- A comma "." is displayed after the phone number.
- It is also possible to input ":" after the wait". After ":" is entered next to the phone number, go to Step 3.

**3** Enter the menu number of the service

that you are using 
t

## Ending a call

During a call. "End"

## **Emergency** call

| Emergency call                          | Phone number |
|-----------------------------------------|--------------|
| Police                                  | 110          |
| Fire department or<br>ambulance service | 119          |
| Japan Coast Guard                       | 118          |

# Calling

#### Note

- This terminal supports "Location notification of emergency call".
   When dialing an emergency number such as 110, 119, and 118, the information of your location (location information) is automatically notified to the agency that received the emergency call (e.g. the police station). Depending on your location and the reception status of the signal, the agency that received the emergency call may not be able to confirm the exact location.
  - When your location is notified, the name of agency that received the emergency call is displayed on the display of this terminal.
  - If you are not sending your caller ID by calling with "184" added or other means, your location information and phone number are not notified. However, if the agency that received the emergency call considers your location information and phone number necessary for important purposes, such as life saving, the agency can retrieve them regardless of your settings.

- In addition, the area/timing to introduce "Location notification of emergency call" depends on the state of preparation in each agency that receives emergency calls.
- When you are making an emergency call

   (110, 119, and 118) from your terminal, be sure to notify that you are calling from a mobile phone and give your mobile phone number and present location clearly, as the police/fire department may call you back for confirmation.
   During an emergency call, be sure to stay where you are so that your call will not be interrupted. After making an emergency call, do not turn off your mobile phone immediately. Keep it on for about 10 minutes so that it can receive an incoming call.
- Depending on the location from which you make an emergency call, connection may be made to the fire department or the police of another jurisdiction.
- In Japan, the 110, 119, and 118 emergency numbers cannot be dialed when miniUIM is not inserted, from the PIN code input screen or from the PIN unblocking key input screen. For details on PIN code, refer to "Security Code and miniUIM Protection" (P145).

# Making an international call (WORLD CALL)

WORLD CALL is an international call service that enables you to make a call in Japan via the DOCOMO terminals.

Customers who have subscribed to the FOMA service would also have automatically subscribed to "WORLD CALL" at the same time. (However, you can decline to use "WORLD CALL" when subscribing to the FOMA services.)

 Available to make a call over 240 countries or areas.

You can make an overseas call to a fixed line telephone or a mobile phone.

- For information about the possible countries and carriers at overseas, refer to "Mobile Phone User's Guide [International Services]" or the DOCOMO "International Services website".
- Subscription fee and monthly fee will not be charged.
- Contact "General Inquiries" on the back of this manual for detailed information about WORLD CALL.
- When using an international call service company other than DOCOMO, consult with the international call service company you use.

 Depending on the carrier, the caller's number may not be notified or displayed correctly. In that case, making a call from call log is not available.

### Calls to fixed-line telephone

- From the Home screen, "Phone" 

  "Dial"
  - · The "Dial" tab appears.
- 2 "010" ► Country code ► Area code
  - Recipient's phone number, and

## Calls to mobile phone

- From the Home screen, "Phone" ► "Dial"
  - · The "Dial" tab appears.
- 2 "010" ► Country code ► Recipient's mobile phone number, and

#### Note

- If a recipient's mobile phone number or an area code begins with "0", omit "0". However, "0" may be required when calling some countries or areas, such as Italy.
- "+" (touch "0" for over 1 second to input "+") or "009130-010" can also be used instead of "010".
- For details on WORLD CALL, refer to DOCOMO "International Services website".

# **Receiving a Call**

This terminal plays a ringtone when there is an incoming call. The ringtone does not sound when the sound profile is set as "Vibrate only" or "Silent". If this terminal has been set to vibrate, it vibrates when there is an incoming call.

When an incoming call arrives,

#### "Activate" ► "Accept"

· You can talk to the caller.

#### Note

 If the caller has been saved in Contacts (Phonebook), the caller's name and phone number are displayed. If the caller is not saved in Contacts (Phonebook), only the phone number is displayed.

### Declining a call

- When an incoming call arrives,
  - "Activate" ► "Reject"
  - · The incoming call is declined.

### Muting ringtone

- Press the Volume key (upper)/ Volume key (lower) while an incoming call ringing
  - The ringtone is muted.

### Quick Response to a Call

- · A message is displayed.
- 7 Tap a message to send
  - · The message (SMS) is sent.

# **Operations during a Call**

During a call, you can adjust the volume, turn the speaker ON/OFF, mute the microphone, and put the call on hold, depending on the usage conditions.

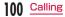

- 1 Name and phone number
- 2 End call
- 8 Add call\*1
- 4 Hold call\*1\*2
- 6 Duration of call
- 6 Display dialpad Send DTMF.
- 7 Turn off microphone (Mute)\*<sup>2</sup> The receiver cannot hear your voice.

#### 8 Activate speaker\*2

You can use hands-free function.

- \*1 Subscription is required for "Catch Phone".
- \*2 Tap again to return to the previous state.

# Adjusting Call Volume

During a call, you can adjust the reception volume.

- Press Volume key (upper)/Volume key (lower)
  - The call volume changes accordingly.

# Using Call Options

During a call, you can put the caller onto speaker or temporarily mute the microphone.

#### Turning the speaker ON/OFF

### During a call, "Speaker"

- You can hear the caller's voice through the speaker.
- With the speaker ON, "Speaker"
  - You can no longer hear the caller's voice through the speaker.

#### Note

- Do not hold this terminal against your ear with the speaker ON.
- Speak into this terminal from a distance of no more than 50 cm. If you find it difficult to hear what is being said, turn off the speaker.

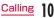

#### Muting the microphone

### During a call, "Mute"

• The caller can no longer hear what you are saying.

#### With the microphone OFF, "Mute"

The caller can hear what you are saying again.

#### Putting the call on hold

#### During a call, "Hold"

- · The call is put on hold.
- 2

#### In the hold state, "Hold"

Hold is canceled, and you can resume the call.

#### Note

 To use the function for putting a call on hold, a subscription to "Call waiting" is required.

# Call Log

This automatically records a history of your incoming and outgoing calls. You can also use the call log to call a phone number or add it to Phonebook.

- 1 The names of the recipient and caller are displayed.
- A call is made.

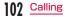

#### 8 Log icons are displayed.

🚚: Dialed calls log 🚽 📢: Missed calls log

: Received calls log

#### 4 Call icon

Call icon without caller ID notification\*
 Call icon with caller ID notification\*
 International outgoing call icon
 International incoming call icon

#### 6 Logs with the same person are displayed together as (). The number in parentheses shows the number of logs.

 The icon is displayed when 184 or 186 is added to call, or notifying the caller ID/not notifying the caller ID is set by pressing menu.

### Calling to Answer a Missed Call

When you have missed calls, a missed call notification appears in the status bar.

- If you see 🎽 in the status bar, drag or swipe the status bar downwards
  - The missed call notification appears in the Notification panel. The missed call notification displays the caller's phone number or the caller's name that is saved in Phonebook, and the time or date of the missed call.

#### **7** Tap the missed call notification

- · The "Recent calls" tab appears.
- For the missed call log, V is displayed.

# 3 Tap <sup>ℓ</sup> on the right of the missed call log

· The call is made.

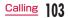

# Calling a Number from the Call Log

You can make calls to the phone numbers stored in the call log.

# From the Home screen, "Phone" ► "Recent calls" tab

- "Incoming history" and "Outgoing history" appear.
- 2 Tap \ on the right of the other party's name or phone number
  - · The call is made.

#### Note

- You can make a call by tapping the name or phone number on the "Recent calls" tab and then "Call".
- You can also make a call by touching the name or phone number on the "Recent calls" tab for over 1 second and then tapping "Edit number before call" in the menu that appears.

# Registering Phone Numbers from the Call Log to the Phonebook

You can register unregistered items from the call log to the Phonebook.

On "Recent calls" tab, tap a phone number

### 2 "Add Phonebook"

The "Register/Update phonebook" screen appears.

#### 3 "Register new"

• When multiple accounts have been registered, select the account for which you want to create a phonebook.

### Enter information, and tap "Save"

· It is registered as a Phonebook.

#### Note

 It is also possible to register to the Phonebook by touching the phone number that you want to register for over 1 second on the "Recent calls" tab ▶ "Edit number before call" ▶ "Add Phonebook".

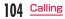

## Deleting the Call Log

The call log is automatically added. However, you can delete a call log or all call logs.

#### Deleting a desired call log

- On "Recent calls" tab, touch a phone number for over 1 second
  - · A menu appears.
- 7 "Delete from call log" ▶ "OK"
  - The call log is deleted.

#### Deleting the entire call log

- - Display all history: The entire Incoming/ Outgoing history is deleted.
  - Incoming history: The entire Incoming history is deleted.
  - Outgoing history: The entire Outgoing history is deleted.

## **Call Settings**

Set each setting related to call.

From call application screen, **F** •

| Network<br>service      | Set the docomo network services.            |
|-------------------------|---------------------------------------------|
| Roaming<br>settings     | Configure the international roaming. (P224) |
| Advanced call settings  | Set details for call.                       |
| Quick<br>responses      | Edit text for the Quick responses.          |
| Open source<br>licenses | Display the "Open source licenses".         |

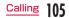

#### Setting network services

Set the docomo network services.

- From call application screen, E >
- "Call settings" 
   "Network service"

| Koe-no-<br>Takuhaibin                      | Use the service, confirm or change the settings.                                                       |
|--------------------------------------------|----------------------------------------------------------------------------------------------------|
| Voice mail<br>service                      | Start or stop the service.                                                                             |
| Call forwarding service                    | Start or stop the service.                                                                             |
| Call waiting                               | Start or stop the service.                                                                             |
| Caller ID<br>notification                  | Set whether to notify the caller ID.                                                                   |
| Nuisance<br>call blocking<br>service       | Block nuisance calls and<br>crank calls.                                                               |
| Caller ID<br>display<br>request<br>service | Set to end the call<br>automatically by<br>announcing the anonymous<br>caller to notify the caller ID. |
| Second call settings                       | Select connecting method<br>when receiving another<br>call during a call.                              |

| Call<br>notification                   | You will receive a<br>notification by SMS in<br>case you missed a call<br>while this terminal is OFF,<br>no service, or the line is<br>busy.                                                                                                   |
|----------------------------------------|----------------------------------------------------------------------------------------------------|
| English<br>guidance                    | You can change the voice<br>guidance when you call or<br>receive a call into English.<br>You can also change<br>the guidance for setting<br>network services such as<br>"Voice mail service" and<br>"Call forwarding service"<br>into English. |
| Remote<br>operation<br>settings        | Configure the remote<br>operation from docomo<br>mobile phone, fixed line<br>telephone or NTT pay phone.                                                                                                    |
| Public mode<br>(power OFF)<br>settings | Configure the response by<br>guidance to caller in case<br>you receive a call when you<br>are driving or in a public<br>place.<br>This guidance is available<br>also outside the service<br>area, or in no reception area.                     |

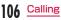

#### Using advanced call settings

Set details for call.

- settings" ▶ "Advanced call settings"

| Sub address<br>settings        | Set delimiter to call with<br>sub address. *** that is<br>included in phone number<br>is the delimiter of sub<br>address. |
|--------------------------------|----------------------------------------------------------------------------------------------------|
| Prefix<br>settings             | Register international<br>phone number or area<br>number to call.                                                         |
| Reject<br>unregistered<br>call | Reject incoming call that is not registered to phonebook.                                                                 |

# Phonebook

In Phonebook, you can enter information about your personal contacts, such as their phone numbers, email addresses and web service accounts.

## Displaying the Phonebook

You can view all the information that is saved in Phonebook.

- From the Home screen, "Phone" 
  Phonebook"
  - · The Phonebook appears.

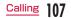

- The Contacts (profile) is displayed.
- Communication log (call, spモードメール (sp-mode mail) and SMS) with members that is registered to phonebook is displayed. You can check the contents and respond to call or mail by tapping.
- 3 Your profile (My profile) is displayed.
- O Tap the icon that is displayed by selecting the image to make a call, create an email, or use various services on the Internet.
- 6 Select a group by tapping to display the contacts per group.
- 6 A new phonebook is registered.
- P Enter a keyword and search contacts.
- 8 The contacts index is displayed.

#### Note

- When you open Phonebook for the first time, descriptions for adding Phonebook are displayed.
- Tap "Application" ▶ "SD card backup" to backup or restore to your microSD card.

## **Displaying Contacts**

#### Tap a contact on "Contacts" tab

· Profile is displayed.

#### Using communication in Contacts

Communication log (call, sp $\pm$ - $F \times -J \nu$  (spmode mail) and SMS) with members that is registered to phonebook is displayed. You can check the contents and respond to call or mail by tapping.

- Tap a contact on "Contacts" tab ► "Communication"
  - Tap "Disp. item" to display setting display tem screen.

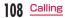

## **Registering Contacts**

You can register a new contact.

- On "Contacts" tab, "Register"
- When multiple accounts are registered, select the account for which you want to create a contact.

### 2

#### Enter information, and tap "Save"

• The entered information is added to Contacts.

## **Editing Contacts**

You can edit a contact that has already been registered.

- On "Contacts" tab, tap a contact that you want to edit
  - · The profile screen appears.
- 2 "Edit"
  - The edit profile screen containing previously entered information appears.
- 3 Add, delete or edit the information, and tap "Save"
  - The Contacts is updated.

## Searching the Contacts

You can search for a contact on the "Contacts" tab by dragging in the tab or by text entry.

- On "Contacts" tab, "Search"
- 2 Enter the word(s) that you are looking for
  - Search candidates and search results in this terminal are displayed.

3 Tap a contact

## Display the Contacts index

You can search for a contact quickly on the "Contacts" tab by displaying index.

- On "Contacts" tab, "Index"
  - "あ・か・さ・た・な・・・" index is displayed.

### 7 Tap a word to search

- · Move to appropriate contact.
- Contacts under "い" are displayed after tapping "あ" for twice.

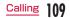

## Making Calls/Sending Emails/Chatting via Contacts

You can make a call directly from Contacts. If you have added an email address or chat account to the Contacts entry, you can also send an email or launch a chat application.

### On "Contacts" tab, tap a contact

· The profile screen is displayed.

### 🤰 Tap 📞, 🕮, 🕬, or 🔤

 You can now make a call, send an email or chat.

| <u>N</u>   | Make a call.              |
|------------|---------------------------|
| <u>sms</u> | Send an SMS message.      |
| ø          | Record Koe-no-Takuhaibin. |
|            | Send an email.            |

# Viewing the Map of a Contact's Address

If the address has been added to the Contacts, you can view its location in a map.

#### On "Contacts" tab, tap a contact

- · The profile screen appears.
- 2 On "Profile" tab, tap an address ► "Display map"
  - When selecting "Maps" or "地図アプリ (Map application)", it switches to the application to display the location set as the address.

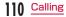

# **Deleting Contacts**

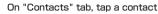

· The profile screen appears.

## ■ ► "Delete" ► "OK"

· The contact is deleted.

## Note

 You can also delete a contact by tapping ■ on the "Contacts" tab ▶ "Delete" ▶ "Select all" or tap a contact to delete ▶ "Delete" ▶ "OK".

# **Sharing Contacts**

You can share the Contacts saved in this terminal with other applications.

## On "Contacts" tab, tap a contact

· The profile screen appears.

#### 

 A menu listing the applications that the contact can be shared with appears.

## 3 Tap an application

• The screen of the selected application appears. Follow the instructions on the screen.

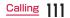

## Adding a Contact to Favorites

When you add a contact to Favorites, it appears on the "Favorites" tab. The "Favorites" tab allows you to quickly display a specific contact.

# On "Contacts" tab, tap a contact that you want to add to Favorites

- · The profile screen appears.
- Tap 🔛 (Gray)
- Changes to yellow, and the registered contact is displayed in the list of "Favorites" group and "Favorite" tab in "Phone".

#### Note

2

• If you tap 🐋 (yellow) , it turns 应 (gray).

# Changing Account of Phonebook to Display

You can set display/non-display the phonebook that is included in specific account or group of Google account.

- - "Accounts to display"
  - · Set an account to display.

# Displaying contacts in group

\* Group function is not available for contacts that is made by docomo account/Google account.

## Displaying contacts in group

You can display contact in group.

- On "Contacts" tab, "Groups" ► select a group
  - Tap "Close" to close the group list.

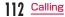

### Creating new group

# On "Contacts" tab, "Groups" ► "Add"

- When multiple accounts are registered, select the account for which you want to create a group.
- Input the information and "OK"

### Editing group information

- On "Contacts" tab, "Group" ► touch a group for over 1 second
- 2 "Edit group" ► input the information and "OK"

## Deleting group

- On "Contacts" tab, "Groups" ► touch a group for over 1 second
- 2 "Delete group" ► "OK"

#### Registering a contact to group

- On "Contacts" tab, "Groups"
- 2 Touch a contact to register for over 1 second
- 3 Drag the contact to the group to register and release your finger

## Deleting a contact from group

- On "Contacts" tab, "Groups" ► select a group
- 2 Touch a contact to delete from group for over 1 second
- **3** Drag the contact to the registered group and release your finger

# **Using Communication**

Communication log (call, sp $\pm$ - $F \times - I \nu$  (sp-mode mail) and SMS) is displayed. You can check the contents and respond to call or mail by tapping.

- From the Home screen, "Phone" ► "Phonebook" ► "Communication" tab
  - Tap "Disp. item" to display setting display tem screen.

# Using My profile

## Displaying My profile

- From the Home screen, "Phone" ► "Phonebook" ► "My profile" tab
- The phone number and registered information are displayed.

## Editing My profile

- From "My profile" tab, "Edit"
- 2 Add, delete or edit the information, and tap "Save"
  - · You cannot change your phone number.
  - My profile is updated.

### Using name card

The name card data that has been made by Name card creator application. You can exchange the name card via network.

 Creating or exchanging name card, you need to install the Name card creator application.

From "My profile" tab, "Exchange this name card"/"Create new"/"Edit"/"Delete"

# Backup and Restoration of Phonebook

This is the application to move data or backup for phonebook, sp-mode mail, bookmark etc. by using external recording media such as a microSD card.

 To backup or restore the phonebook is available by using "SD card backup" application.

For "SD card backup" application, refer to P218.

# 114 Calling

# Mail / Web Browser

# spモードメール (sp-mode mail)

This allows you to send and receive emails using an i-mode mail address (@docomo.ne.jp). It allows you to use pictograms and Deco-mail<sup>®</sup>, and also supports auto receive.

- For details about sp-mode, refer to "Mobile Phone User's Guide (sp-mode)".
  - From the Home screen, "spモード メール (sp-mode mail)"
    - · Follow the instruction on the screen.

# SMS

You can send and receive text messages containing up to 70 double-byte characters (or 160 single-byte alphanumeric characters) to phone number as address.

# Sending an SMS Message

- From the Home screen, "Application"
  - "Messaging"
  - · The "Messaging" screen appears.
- Тар 🗹
- 3 Tap the "To" box ► Enter recipient's phone number
  - A list of contacts beginning with the entered number or name appears.
  - Tap I to display phonebook and select recipient.
  - Tap the "Enter message" box ► Enter a message

## 5 "Send"

· The message is sent.

### Note

- To receive notification that the SMS message is received, tap ⇒ "Settings" on the "Messaging" screen, and check the "Notifications" checkbox.
- You can also send/receive SMS messages to/from users of overseas network operators. For available countries/ compatible overseas network operators, refer to "Mobile Phone User's Guide [International Services]" or the DOCOMO "International Services website".
- To send SMS messages to users of overseas network operators, enter "+"
  - ▶ "Country code" ▶ "Recipient's mobile phone number". Omit "O" if the recipient phone number starts with "O".

You can also send an SMS message by entering "010", "Country code" and "the recipient mobile phone number". (To reply to an SMS message sent from overseas, enter "010".)

# Receiving/Viewing an SMS Message

- From the Home screen, "Application"
  - "Messaging"
  - The "Messaging" screen appears.
- 2 Tap a thread
  - The message appears.

## Note

 When you receive an SMS message, appears in the status bar. To read the message, drag or swipe the status bar downwards to open the Notification panel, and tap a new message.

# Email

Using email is available by setting an account of mopera U or general provider.

## Setting Mail Account

Get the necessary information for settings from your service provider beforehand.

- From the Home screen, "Application" "Email"
  - The "Select email provider" screen is displayed.
- 2 Select email provider on the "Select email provider" screen
  - The email account setting screen is displayed.
- 3 Input email address and the password on the email account setting screen
- 4 "Manual" or "Next"
  - Select account type when you tap "Manual". Set by following the screen. Contact the administrator of server for setting information etc.

#### Note

 You can change the setting later. For details, refer to "Changing the Setting of Email Account" (P119).

## **Opening Email**

- From the Home screen, "Application"
  - "Email"
  - · The "Inbox" screen is displayed.
  - New message is automatically checked and received.

#### Note

- If you have multiple accounts, you can change account by tapping → on the inbox screen > "Accounts".

## **Displaying a Received Email**

Tap an email on the "Inbox" screen

· The email is displayed.

## Note

- New messages are not received automatically if you have set "Manual" for retrieve interval.
- If "Receive emails automatically" is set on mopera U mail, emails are received automatically regardless of the setting for email application.

# Creating and Sending an Email

- Tap 🖬 on the "Inbox" screen
  - The "Compose" screen is displayed.
- Input recipient's address in "To" box
- Input subject in the "Subject" box
- Input message in "Message" box

≥

3

## Note

 If you tap ≥ after entering invalid email address. ▲ is displayed on the right side of the "To" box. Check the address and modify it.

# Adding an Account

You can add multiple accounts on "Email" application.

- From the "Inbox" screen, **F**
  - The "Email" screen is displayed.
- - · The "Select email provider" is displayed.
- 3 Select email provider on the "Select email provider" is displayed
  - The email account setting screen is displayed.
- 4 Input email address and the password
  - "Manual" or "Next"
    - Select account type when you tap "Manual". Set by following the screen. Contact the administrator of server for setting information etc.

# Changing the Setting of Email Account

- From the "Inbox" screen,  $\blacksquare$  >
  - "Account settings"
  - · The account setting screen is displayed.
- Change settings as necessary

| Account<br>display<br>name | Set account display name.                        |
|----------------------------|--------------------------------------------------|
| My name                    | Set account name.                                |
| Signature                  | Set with or without signature, and the contents. |
| Retrieve<br>interval       | Set retrieve interval of inbox.                  |
| Maximum<br>mail to<br>show | Set the number of emails to display.             |
| Delete<br>from<br>server*  | Set the timing to delete from server.            |

| General<br>settings         | Set default account,<br>notification of receiving new<br>message, sound/vibrator<br>when receiving emails etc. |
|-----------------------------|----------------------------------------------------------------------------------------------------|
| Change<br>login<br>settings | Set receiving/sending server.                                                                                  |

\* Displayed only for POP3 account.

# Gmail

Gmail is online email service of Google. You can send and receive emails by using Gmail in this terminal.

# **Opening Gmail**

- From the Home screen, "Application"
  - "Gmail"
  - Gmail opens, and the "Inbox" screen appears.

## Note

- If your Google account settings have not been completed, the "Add a Google Account" screen appears. Follow the displayed instructions. If you do not have a Google account, create one here.

## Creating and Sending a Gmail

From the "Inbox" screen, 🔜

The "Compose" screen appears.

Enter email address in the "To" box

Enter a subject in the "Subject" box

Enter a message in the "Compose email" box

5 ≥

3

# Early Warning "Area Mail"

You can receive Earthquake Early Warnings etc. provided by the Japan Meteorological Agency.

- Area Mail is a free service that does not require application.
- · You can save maximum 50 mails.
- You cannot receive Area Mail in the following cases.
  - When the phone is turned OFF
  - When you are out of the service area
  - When this terminal is in Airplane mode
  - During voice calls
  - While updating software
  - When you are roaming overseas
  - When sending/receiving SMS messages
  - When using a SIM card from another provider
- You may not be able to receive Area Mail when using packet communication and tethering functions.
- You cannot receive an Area Mail after it has been missed.

## **Receiving Area Mail**

## Receiving Area Mail automatically

- When an Area Mail is received, a dedicated ringtone sounds and the text of the Area Mail is displayed in a pop-up.
- When the screen lock is set, the text of the Area Mail is not displayed. It will be displayed when the screen lock is canceled.
- You cannot change the ringtone volume.
- You hear notification sound even if manner mode ('Vibrate only' or 'Silent' in Sound profile) is preset. You can also change the setting to turn off the notification sound (P122).

## Viewing Area Mail

From the Home screen, "Application"

- "Area Mail"
- The "Early warning 'Area Mail' Inbox" screen appears.
- 2 Tap an Area Mail
  - · The text of the Area Mail appears.

# Setting Area Mail

- From the Home screen, "Application"
  - "Area Mail"
  - The "Early warning 'Area Mail' Inbox" screen appears.
- ≥ **≡ ►** "Settings"
  - The "Settings" menu appears.
- 3 Change the settings if required

| Receive setting                           | Check to receive Area Mail.                                                                                                    |
|-------------------------------------------|----------------------------------------------------------------------------------------------------|
| Beep<br>tone                              | Configure the beep time<br>settings and operations during<br>manner mode ('Vibrate only"<br>or "Silent" in Sound profile) is<br>set |
| Check<br>screen<br>image and<br>beep tone | You can confirm operations<br>for receiving earthquake early<br>warnings, tsunami warnings and<br>disaster/evacuation information.  |

| Other    | To receive Area Mail other than |
|----------|---------------------------------|
| settings | earthquake early warnings,      |
|          | tsunami warnings and disaster/  |
|          | evacuation information, you can |
|          | register Area Mail names and    |
|          | message IDs that you want to    |
|          | receive.                        |

## Browser

Browser allows you to view web pages in the same way that you can from a PC.

## **Opening Browser**

## From the Home screen, "Internet"

- · The home page appears.
- Pinch out on the web page to zoom in the display, and pinch in to zoom out.

## Note

- Displaying a web page that has been created for PCs, you can zoom in or out, or scroll the displayed page. For more details, refer to "Touch Screen Operations" (P54).
- Web page operations may vary depending on their format and content.
- For information on the file formats that can be viewed and played on this terminal, refer to "File formats" (P263).

#### Search box

Tap to display the search box. Enter the text you want to search or URL to display a list of web page candidates and search candidates that match the entered characters.

Tap one of the listed candidates or finish entering the URL, and tap "Go" to display the web page.

If the search box is not displayed on the browser screen, drag down the web page.

#### 2 Switching windows

You can switch to the selected window when accessing web pages via multiple windows. You can close the window by tapping  $\boxtimes$ .

## 8 Previous web page\*

The previous page is displayed.

#### Ø Next web page\*

The next page is displayed.

#### 6 Zoom\*

Tilt this terminal toward you while touching to zoom in the web page. Tilt it away from you to zoom out.

#### 6 New window\*

Open the new window, and display the home page.

#### Ø Bookmark button\*

The "Bookmarks" tab appears.

 In case the icon is not displayed, drag the lower part of the browser screen up to display. Searching for a web page by voice entrv

## Tap the search box

- 2
  - "Speak now" appears.

## Clearly speak the search word(s) into the microphone

- · Candidates for the search word are displayed. Tap a candidate word and it will be entered

## 1 Tap one of the listed web pages

· The selected web page opens.

# Using Bookmark and History

Bookmarking a web page allows you to quickly access that web page.

You can also view previously visited web pages by displaying your browsing history.

## Adding a bookmark

- View the page that you want to hookmark
- Save to bookmarks"
  - Edit the name, URL or other items if required, and tap "OK"

## Viewing a bookmarked web page

# Tap 🖪

2

- The "Bookmarks" tab appears
- Tap a displayed bookmark
  - · The selected web page opens.

# **Changing Browser Settings**

## From the Browser screen, "Settings"

· A menu appears.

# 2 Change the settings if required

| General               | Configure the home page and automatic input of web form.                                                                                                    |
|-----------------------|----------------------------------------------------------------------------------------------------|
| Privacy &<br>Security | Clear the browser cache, the<br>browsing history, configure<br>display/non-display a<br>warning screen, Cookie, form<br>data, location information,<br>and password.                                               |
| Accessibility         | Configure the text size,<br>magnification of zoom by<br>double tap, minimum font<br>size, black and white reversal,<br>and contrast.<br>"Contrast" can be adjusted<br>when "Invert Rendering"<br>has a check mark. |

| Advanced             | Return search engine,<br>website settings, display<br>settings and browser<br>settings to default setting. |
|----------------------|----------------------------------------------------------------------------------------------------|
| Bandwidth management | Set to preload search results and read images.                                                             |
| Labs                 | Set whether to use quick control or whole screen mode.                                                     |

# **Google Talk**

Google Talk is a Google instant messaging service. It allows you to chat (text chatting) with friends who have Google accounts. To use Google Talk, you must set up your own Google account. For details, refer to "Setting Online Service Accounts" (P64).

# Before Using Google Talk

To use Google Talk, it is required to log in and add a new friend. If you already have a Google account, you don't have to sign in to start using Google Talk.

### Logging in to Google Talk

- From the Home screen, "Application" Talk"
  - · The set Google account appears.

#### Note

 If your Google account settings have not been completed, the 'Add a Google Account' screen appears. Follow the displayed instructions. If you do not have a Google account, create one here.

## Chatting

- Tap a friend's account on the "Talk" screen
  - · The Chat screen appears.
- 2 Tap the "Type message" box ► Enter your message and ►
  - The text that you entered in the "Type message" box is sent.

# Settings

# **Settings Menu**

WIRELESS & NETWORKS

| Wi-Fi      | Turn the Wi-Fi function<br>ON/OFF.<br>Configure the settings to<br>use the Wi-Fi function.                                                                                         |
|------------|----------------------------------------------------------------------------------------------------|
| Bluetooth  | Turn the Bluetooth<br>function ON/OFF.<br>Configure the settings to<br>use the Bluetooth function.                                                                                 |
| Data usage | Configure whether to use<br>mobile data communication,<br>limit setting of mobile data<br>communication, and display<br>the graph of data usage and<br>breakdown of used services. |

| lore | Airplane<br>mode   | Enable/disable this<br>terminal's emission of radio<br>waves.                 |
|------|--------------------|-------------------------------------------------------------------------------|
|      | Wi-Fi<br>Direct    | Connect to Wi-Fi Direct compatible devices directly without an access point.  |
|      | Tethering          | Configure the portable Wi-<br>Fi access point settings.                       |
|      | VPN                | Set to communicate with VPN (virtual private network).                        |
|      | Mobile<br>networks | Set an access point and configure the data roaming and network mode settings. |

Μ

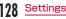

## DEVICE

| Sound       | Configure the volume etc.<br>(P137)                                                                                                    |
|-------------|----------------------------------------------------------------------------------------------------|
| Display     | Configure the display<br>settings, such as screen<br>brightness and animation.<br>(P138)                                                                                                    |
| Home screen | Configure the Home screen.<br>Select Home, Theme,<br>Animation, Screen swipe<br>effect, Wallpaper, Scroll<br>wallpaper, Scroll screens<br>circularly, and setting<br>backup & restore are<br>configured. (P138) |
| Lock screen | Configure whether to<br>use lock screen and the<br>necessary settings. (P139)                                                                                                    |
| Gesture     | Configure the motion<br>gesture settings. (P140)                                                                                                    |
| Storage     | Display free space of the<br>microSD card, mount,<br>format and free space in<br>internal storage. (P141)                                                                                                    |

| Power saver | On of off the power saver<br>function. Configure the<br>timing to turn on the<br>function (Battery power)<br>and power saver items<br>(automatic synchronizing,<br>Wi-Fi, Bluetooth etc.).<br>Display battery information<br>such as battery power,<br>consumption situation of<br>battery etc. (P141) |
|-------------|----------------------------------------------------------------------------------------------------|
| Apps        | Configure the applications.<br>(P142)                                                                                                    |

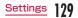

#### PERSONAL

| docomo service       | Configure the settings for<br>application management,<br>docomo apps password,<br>and auto GPS etc. (P143)                                       |
|----------------------|----------------------------------------------------------------------------------------------------|
| Accounts & sync      | Configure the settings<br>for accounts and<br>synchronization. (P143)                                                                            |
| Location<br>services | Configure whether to use GPS function. (P144)                                                                                                    |
| Security             | Configure the settings for passwords etc. (P144)                                                                                                 |
| Language &<br>input  | Configure this terminal's<br>language and keyboard<br>settings.<br>Configure the settings<br>for voice recognizer and<br>reading of text. (P149) |
| Backup & reset       | Configure whether to<br>backup applications and<br>settings on Google server.<br>Delete all data from this<br>terminal. (P150)                   |

## SYSTEM

| Date & time          | Configure the date and time settings. (P151)                           |
|----------------------|------------------------------------------------------------------------|
| Accessibility        | Configure the settings of<br>accessibility application.<br>(P151)      |
| Connectivity         | Set the USB connection<br>type and On-Screen Phone<br>function. (P152) |
| Developer<br>options | Configure the settings for<br>developing applications.<br>(P153)       |
| About phone          | Display information related<br>to this terminal. (P153)                |

# WIRELESS & NETWORKS

Set whether to enable/disable networks and configure the network connection settings.

| Wi-Fi      | Turn the Wi-Fi function ON/OFF.<br>Configure the settings to use<br>the Wi-Fi function.                                                                                            |
|------------|----------------------------------------------------------------------------------------------------|
| Bluetooth  | Turn the Wi-Fi function ON/OFF.<br>Configure the settings to use<br>the Wi-Fi function.                                                                                            |
| Data usage | Configure whether to use mobile<br>data communication, limit setting<br>of mobile data communication,<br>and display the graph of data<br>usage and breakdown of used<br>services. |

| More               |                                                                                     |
|--------------------|-------------------------------------------------------------------------------------|
| Airplane<br>mode   | Enable/disable this terminal's emission of radio waves.                             |
| Wi-Fi Direct       | Connect to Wi-Fi Direct<br>compatible devices directly<br>without an access point.  |
| Tethering          | Configure the portable Wi-Fi<br>access point settings.                              |
| VPN                | Set to communicate with VPN (virtual private network).                              |
| Mobile<br>networks | Set an access point and<br>configure the data roaming and<br>network mode settings. |

#### Note

- When searching LTE using "Network operators" from "Mobile networks", execute "Search networks" after placing a check mark next to "Data enabled".
- To use the tethering, a subscription to sp-mode is required.

# Wi-Fi Tethering Settings

Connect wireless LAN compatible device up to eight devices to the Internet simultaneously using this terminal as a Wi-Fi hotspot.

## Activating Wi-Fi tethering

- ? "Wi-Fi tethering"
  - Confirm the details of the warning and then tap "OK".

### Setting Wi-Fi access point

- 2 Enter network SSID in the "Network SSID" box

## 3 "Security"

- The "Security" menu appears. Select appropriate one from "Open", "WPA PSK" and "WPA2 PSK".
- The password entry is necessary to set to "WPA PSK" and "WPA2 PSK".
- 4 "Save"

#### Note

 Network SSID is set to "L-O1E\_xxxx", and security is set to "WPA2 PSK", and the password is optionally default. Set Security as needed.

#### Setting timeout

- From the Home screen, 🗮 🕨
  - "Settings" ▶ "More..." ▶ "Tethering"
- 7 "Timeout"
- 3 Tap one from "Never timeout", "5 minutes", "10 minutes", and "15 minutes"

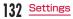

# Connecting to VPN (Virtual Private Network)

VPN (Virtual Private Network) is a technique to access to the information protected in local network from other networks. VPN is generally equipped in companies, schools or other facilities. Users can access the local network and view information outside the premise.

To set VPN access from this terminal, security information from network administrator is required.

### Adding a VPN

- - A message to change the setting in case the method of unlocking screen has not set to "Pattern", "PIN", or "Password".
- "Add VPN network"
- Enter a VPN name to add

## 4 Tap a VPN type to add

- PPTP is unavailable when ISP is set to sp-mode.
- Enter other necessary items
- "Save"

Connecting to a VPN

- In VPN list, tap a VPN name to connect
  - A menu appears.
- 2 Tap "Username" ► Enter a user name
- Tap "Password" ► Enter a password
- "Connect"

## Editing a VPN

- In VPN list, touch a VPN name to edit for over 1 second
  - · A menu appears.
- 2 "Edit network"
  - The detailed setting screen is displayed with the registered information entered.
- 3 Add, delete or edit the information, and tap ► "Save"
  - · The settings are updated.

## Deleting a VPN

- In VPN list, touch a VPN name to delete for over 1 second
  - · A menu appears.
- 🔰 "Delete network" 🕨 "OK"

# Setting the Access Point

The access points (sp-mode, mopera U) required for connecting to the Internet are preset. You may add or change them if necessary.

The sp-mode is set as the default access point.

Checking the access point being used

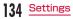

Setting an additional access point  $\langle \text{New APN} \rangle$ 

- 2 Tap "Name" ► Enter the network profile name you want to create ► "OK"
- 3 Tap "APN" ► Enter the access point name ► "OK"
- 4 Enter any other items requested by your network operator
- 5 **≡ ►** "Save"

## Note

- Do not change MCC to anything other than 440, or change MNC to anything other than 10. Doing this will result in not being shown on the screen.
- If the MCC and MNC disappear from the screen after changing the settings, you can either restore default settings or manually set the access points again.

# Initializing an Access Point

When you initialize an access point, it returns to its default settings.

- 2 ≡ ► "Reset to default"

# Inhibiting Switch of Access Point

Enabling the inhibiting switch of access point inhibit the automatic switch of access point.

- 2 Place or remove a check mark on "Block access point change"

#### Note

- Default is valid to avoid unintended charges.
- To invalid the Block access point change switches the access point automatically, and unintended charges may cause.
- In case the application is installed by yourself, some applications may not run normally when the Block access point change is valid.

## sp-mode

sp-mode is an ISP for NTT DOCOMO smartphones. In addition to Internet connection, this also provides an email service that uses the same email addresses as i-mode (@docomo.ne.jp). The sp-mode is a paid service that requires subscription. For details about sp-mode, refer to the NTT DOCOMO website.

## mopera U

mopera U is an NTT DOCOMO ISP. If you have subscribed to mopera U, you can use the Internet after making the simple settings. mopera U is a paid service that requires subscription.

#### Setting mopera U

- From the Home screen, ► "Settings" ► "More..." ► "Mobile networks" ► "Access Point Names"
- 2 Tap to select the "mopera U" or "mopera U設定 (mopera U settings)" radio button

## Note

 "mopera U 設定 (mopera U settings)" is the access point for setting mopera U. Packet communication fee is free by using the access point for mopera U settings. Keep in mind that you can only connect to the initial setting screen and change settings screen. For details on mopera U settings, refer to the mopera U website.

# DEVICE

# Sound

This allows you to configure various sound settings, such as the type and volume of ringtones, Silent mode and Vibrate.

| Sound   | Select from "Sound & Vibrate",                                                                                                    |
|---------|----------------------------------------------------------------------------------------------------|
| profile | "Vibrate only", or "Silent".                                                                                                    |
| Volumes | Set the volume of the ringtone,<br>Notification sound, Touch<br>Feedback & System, music/<br>video/game, other media, and<br>alarms. |

| RINGTONE &              | RINGTONE & NOTIFICATIONS                                                                                                    |  |
|-------------------------|----------------------------------------------------------------------------------------------------|--|
| Phone<br>ringtone       | Set the sound used as the ringtone.                                                                                          |  |
| Notification sound      | Set the sound used for notifications.                                                                                        |  |
| Vibrate                 | Set whether to notify incoming calls/messages and notifications by vibration.                                                |  |
| Quiet time              | Set the time to turn off all the<br>sound except alarm and media.<br>You can also set whether to<br>use vibration.           |  |
| TOUCH FEEDBACK & SYSTEM |                                                                                                    |  |
| Dial pad<br>touch tones | Set whether to play a sound when a phone number is entered.                                                                  |  |
| Touch<br>sounds         | Set whether to play a sound when a menu item is selected.                                                                    |  |
| Screen lock<br>sound    | Set whether to play a sound when the screen is locked/ unlocked.                                                             |  |
| Vibrate on<br>touch     | Set whether to vibrate this terminal during specific operations, such as $\blacksquare$ , $\bigtriangleup$ , and $\boxdot$ . |  |

# Display

This allows you to configure display settings, such as screen brightness and animation.

| Brightness                      | Set the screen brightness.                                                                  |
|---------------------------------|---------------------------------------------------------------------------------------------|
| Auto-rotate<br>screen           | Set whether to automatically<br>change the screen display<br>when this terminal is rotated. |
| Screen<br>timeout               | Set how long to keep the backlight on after the last time you use this terminal.            |
| Font size                       | Select from "Small", "Normal",<br>"Large", and "Extra large".                               |
| SENSOR                          |                                                                                             |
| Motion<br>sensor<br>calibration | Adjust the calibration<br>(inclination angle and speed) of<br>the motion sensor.            |

## Home screen

This allows you to configure Home screen. Select Home, Theme, Animation, Screen swipe effect, Wallpaper, Scroll wallpaper, Scroll screens circularly, and Home backup & restore are configured.

 You cannot change the items other than "Select Home" and "Wallpaper" on docomo Palette UI.

| Select<br>Home         | Switch home applications.<br>Choose docomo Palette UI or<br>Home.                    |
|------------------------|--------------------------------------------------------------------------------------|
| Theme                  | Select the theme on the Home screen.                                                 |
| Animation              | Select "No animations" or "All animations".                                          |
| Screen<br>swipe effect | Select screen swipe effect.                                                          |
| Wallpaper              | Select from "Gallery", "Live<br>wallpapers", "Wallpapers" or<br>"Wallpaper gallery". |

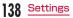

| Scroll<br>wallpaper             | Set whether to scroll wallpaper when scrolling the Home screen.             |
|---------------------------------|-----------------------------------------------------------------------------|
| Scroll<br>screens<br>circularly | Set whether to return to the initial screen when scrolling the Home screen. |
| Home<br>backup &<br>restore     | Backup or restore the settings<br>for applications/widget and<br>theme.     |

# Lock Screen

# This allows you to configure whether to use lock screen and the necessary settings.

 The display or setting items vary depending on what you select from "None", "Touch", "Face Unlock", "Pattern", and "PIN", "Password" to unlock the screen lock.

| DISPLAY                            |                                                                                     |
|------------------------------------|-------------------------------------------------------------------------------------|
| Select screen<br>lock              | Select from "None", "Touch",<br>"Face Unlock", "Pattern",<br>"PIN", and "Password". |
| LOCK TIME                          |                                                                                     |
| Lock timer                         | Set the time to lock after screen OFF.                                              |
| Power button<br>instantly<br>locks | Set whether to lock<br>immediately after pressing<br>the Power button.              |

| FEEDBACK                   |                                                                              |
|----------------------------|------------------------------------------------------------------------------|
| Vibrate on<br>touch        | Set whether to notice by vibration when unblocking with "Pattern" and "PIN". |
| Make pattern<br>visible    | Set whether to display<br>Pattern by line.                                   |
| Improving<br>face matching | Operate face matching again to improve the accuracy.                         |

#### Note

#### (On-Screen Unlock)

- If you enter incorrect screen-unlock patterns 5 times, a message prompting you for reentry will appear after 30 seconds. If you forget the screen-unlock pattern, tap "Forgot pattern?" on the reentry screen then log in with your Google account that has been set on your terminal. In this way, you can enter a new pattern.
- Note that you cannot unlock the screen if you forget the PIN or screen-lock password and have not set a Google account.

## Gesture

This allows you to enable or disable each motion gesture.

| Move home<br>screen<br>items | You can change item locations<br>by tilting this terminal to the<br>left and right while an item is<br>selected.<br>• This is only available when<br>the Home setting is "Home".<br>It does not work when<br>"docomo Palette UI" is used. |
|------------------------------|----------------------------------------------------------------------------------------------------|
| Tilt<br>sensitivity          | Run a tilt test for the Home<br>screen and the application<br>screen, and adjust the sensitivity.                                                                                                    |
| Pending<br>incoming<br>calls | When this terminal is flipped<br>while ringing, the ringtone<br>stops.                                                                                                    |
| Snooze or<br>stop alarm      | When this terminal is flipped while ringing, the alarm will stop.                                                                                                    |
| Help                         | Display how to use the gesture functions.                                                                                                    |

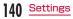

## Storage

Display free space in internal storage and free space of the microSD card, operate mount and format.

| INTERNAL STORAGE                        |                                                                                                    |
|-----------------------------------------|----------------------------------------------------------------------------------------------------|
| Total space                             | Display the total space in internal storage.                                                                            |
| Applications,<br>Audio etc.             | Display the internal storage usage.                                                                                     |
| SD CARD                                 |                                                                                                    |
| Total space                             | Display the total space on microSD card.                                                                                |
| Available                               | Display free space on microSD card.                                                                                     |
| Unmount<br>SD card/<br>Mount SD<br>card | <ul> <li>Unmount the microSD card<br/>to remove it safely.</li> <li>Mount the microSD card<br/>before using.</li> </ul> |
| Erase SD<br>card                        | Erase all data (music, photo, etc.) on microSD card.                                                                    |

## Power saver

This arrows you to set to reduce the function usage when the battery power gets low.

| Switch ON/<br>OFF      | Switch the power saver ON/<br>OFF.                                             |
|------------------------|--------------------------------------------------------------------------------|
| Turn Power<br>saver on | Set the timing (percentage<br>of battery power) to turn the<br>power saver on. |
| Power<br>saver tips    | Display the explanation about<br>"Power saving items".                         |
| POWER SAVING ITEMS     |                                                                                |
| Auto-sync              | Do not sync automatically.                                                     |
| Wi-Fi                  | Turn the Wi-Fi off when it is not connected.                                   |
| Bluetooth              | Turn the Bluetooth off when it is not connected.                               |
| Vibrate on<br>touch    | Deactivate the vibration when operating key.                                   |
| Brightness             | Set the brightness of screen.                                                  |
| Screen<br>timeout      | Set the lighting time of<br>backlight.                                         |

| BATTERY INFORMATION   |                                                                                                    |
|-----------------------|----------------------------------------------------------------------------------------------------|
| Battery<br>level icon | The battery level is displayed<br>in percent figure. Also display<br>whether it is charging or not.  |
| Battery<br>percentage | Configure whether to display<br>the battery level (%) on the<br>status bar.                          |
| Battery use           | Display the application that is<br>using battery, battery usage,<br>and battery used hours in graph. |

## Apps

Configure the settings for applications.

| Downloaded | List/delete installed applications. |
|------------|-------------------------------------|
| Running    | List/stop the active services.      |
| All        | List/stop all the applications.     |

## Disabling Apps

It is available for a part of applications and services which are not able to uninstall. Disabled applications are neither displayed on the application list nor run. However, it is not uninstalled.

Tap "All" tab on "Apps" screen

Select an application ▶ "Disable"

#### Note

 When an application is disabled, the linked applications may not run properly. In such case, make it enable again to run properly.

To make an application enable again, from the "Apps" screen, tap "All" tab ► tap an application ► tap "Enable".

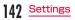

# PERSONAL

docomo service, Accounts & sync, Location services, Security, Language & input, Backup & reset etc. are configured.

# docomo Service

Configure the docomo services.

| Application manager               | Configure the settings for regular update confirmation, etc.                                      |
|-----------------------------------|---------------------------------------------------------------------------------------------------|
| Wi-Fi                             | Configure the settings for<br>docomo service via Wi-Fi.                                           |
| docomo apps<br>password           | Set a password for docomo applications.                                                           |
| AUTO-GPS                          | You can set the AUTO-GPS function and view the location log.                                      |
| docomo<br>location<br>information | Configure the settings for<br>imadoco search/imadoco<br>kantan search/Keitai-Osagashi<br>service. |

| docomo Wi-Fi<br>かんたん接続<br>(docomo<br>Wi-Fi easy<br>connection) | Configure to use docomo Wi-Fi<br>or Wi-Fi at home easy and<br>convenient. |
|----------------------------------------------------------------|---------------------------------------------------------------------------|
| Send<br>preinstalled<br>apps usage<br>status                   | Configure to send the preinstalled apps usage status.                     |
| Open<br>source<br>licenses                                     | Display the open source licenses.                                         |

## Accounts & sync

This allows you to configure the settings of accounts and their synchronization.

Add or delete an account used in this terminal, such as Google account.

# Location services

#### Configure GPS etc.

| Google's<br>Location<br>service | Configure whether to allow<br>application to be specified your<br>location by using Wi-Fi data<br>and mobile network data etc.           |
|---------------------------------|----------------------------------------------------------------------------------------------------|
| GPS<br>satellites               | Configure whether to use the GPS function.                                                                                               |
| Location<br>& Google<br>search  | Configure whether to allow<br>Google to use the location<br>information for other services<br>to improve the search results<br>accuracy. |

# Security

Configure the settings for password etc.

| SIM CARD LOCK                 |                                                                                          |
|-------------------------------|------------------------------------------------------------------------------------------|
| Set up SIM<br>card lock       | Set whether to lock the SIM<br>card (miniUIM) and configure<br>its settings.             |
| PASSWORDS                     |                                                                                          |
| Password<br>typing<br>visible | Set whether to display the<br>characters entered for the<br>password.                    |
| DEVICE ADMINISTRATION         |                                                                                          |
| Device<br>administrators      | Add/delete the device administrators on this terminal.                                   |
| Unknown<br>sources            | Set whether to allow<br>applications other than Play<br>Store's applications to install. |

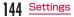

| CREDENTIAL STORAGE     |                                                                                                    |
|------------------------|----------------------------------------------------------------------------------------------------|
| Trusted<br>credentials | Set whether to allow the application to access the secure certification and other certification information. |
| Install from storage   | Install encrypted certificates<br>from microSD card.                                                         |
| Clear<br>credentials   | Delete all content of credential<br>information storage and reset<br>the password.                           |

#### Security Code and miniUIM Protection

For convenient and secure use of this terminal, you can set codes to lock this terminal and network security codes to be used with network services. You can make better use of this terminal by using different codes depending on the purposes.

#### Note

- Avoid setting security codes using your birthday, part of your phone number, your address or room number, '1111' or '1234', which can be easily guessed by others. Be sure to write down the security codes and store them in a safe location.
- Do not reveal your security codes to others. DOCOMO is not responsible for damage caused by misuse of your security codes by others.
- If you forget your security codes, you need to bring your identification document (driver's license, etc.), this terminal and the miniUIM to a docomo Shop.
   For details, contact "General Inquiries" provided on the last page of this manual.

 Your PIN unblocking key is written in the application form (copy for subscriber) given at the time of contract. If you have subscribed at a place other than a docomo Shop, bring your identification document (driver's license, etc.) and the miniUIM to a docomo Shop, or contact "General Inquiries" provided on the last page of this manual.

## Network security code

The network security code is a 4-digit number necessary for using the docomo Network Services or identification at reception of your request in docomo Shop or at docomo Information Center. It can be set to any number at the subscription and also changed later by yourself. You can change your network security code to the new one through PC if you have a "docomo ID/Password" on General support site for PC "My docomo".

You can change from dmenu as follows. dmenu

▶ "お客様サポートへ (Customer support)"

▶ "各種お申込・お手続き (Applications and procedures)".

 For information about "My docomo" and お客様 サポート (Customer support), refer to P284.

#### PIN code

The miniUIM can set security code named PIN code. This code is set to "0000" at the time of subscription, but you can subsequently change it.

PIN code is a 4- to 8-digit number that is entered to check the user when the miniUIM is inserted in this terminal or this terminal power is turned on. It is intended to prevent unauthorized use of this terminal by a third party. You can use this terminal by entering PIN code.

### Note

 If you use a miniUIM that has been currently used when you buy a new terminal, use the same PIN code that had been set on the current terminal.

The code is "0000" if the default setting has not been changed.

 If you enter incorrect PIN code three times in a row, the code will be locked. In that case, unlock with "PUK code".

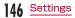

#### PIN unblocking key (PUK)

The PIN unblocking key (PUK) is an 8-digit number used to unblock the PIN code. You cannot change it by yourself.

 If you enter the PUK code incorrectly ten times in a row, the miniUIM will be locked. If this happens, please contact a docomo Shop.

#### Enabling miniUIM's PIN code

- From the Home screen, <del>■</del> ► "Settings" ► "Security"
  - "Set up SIM card lock"
  - "Lock SIM card"

## Enter PIN code and tap "OK"

- · "Lock SIM card" has check mark.
- You are asked to enter the PIN code when this terminal is powered on.

#### Changing PIN code

- "Set up SIM card lock"
  - "Change SIM PIN"

2

- · You are asked to enter the PIN code.
- Enter the current PIN code, and tap "OK"
  - · You are asked to enter the PIN code.
- Enter a new PIN code and tap "OK"
  - You are asked to enter the PIN code again.
- 6 Enter the same PIN code that you entered in step 5 and tap "OK"
  - The PIN code is changed.

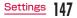

#### Enter PIN code

This the following operations if you are asked to enter the PIN code when this terminal is powered on.

# Enter the PIN code of the miniUIM, and tap "OK"

#### Unblocking the PIN lock on miniUIM

Follow the procedures below to unlock PIN when you enter PIN code 3 times incorrectly in a row.

- Enter PUK on PIN unblocking code screen and tap "OK"
- 2 Enter a new PIN code and tap "OK"
- 3 Enter the same PIN code that you entered in step 2 and tap "OK"

#### Device management

Configure device management settings to use Omakase Lock.

- 2 "Device administrators" ► tap a device administrator ► "Activate"
  - At the time of purchase, the Omakase Lock is set to be enabled.

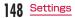

## Language & Input

This allows you to configure this terminal's language and keyboard settings. You can also configure settings for voice input and output.

| Language                      | Select the language used on this terminal.                                                                                                    |  |
|-------------------------------|----------------------------------------------------------------------------------------------------|--|
| Personal<br>dictionary        | Procedures such as registration<br>are required when using the<br>character entry application<br>supplied by Google. You can<br>download the character entry<br>application provided by Google<br>from Play Store. |  |
| KEYBOARD &                    | KEYBOARD & INPUT METHODS                                                                                                    |  |
| Default                       | Select the default keyboard and the input method.                                                                                                    |  |
| Google<br>voice typing        | Tap to place a check mark to use. Configure the settings.                                                                                                    |  |
| LG<br>Keyboard                | Configure the settings.                                                                                                    |  |
| Shabette-<br>Key-<br>Nyuryoku | Configure the settings.                                                                                                    |  |

| SPEECH                   |                                                                                                    |
|--------------------------|----------------------------------------------------------------------------------------------------|
| Voice<br>Search          | Configure the settings of voice recognizer.                                                        |
| Text-to-speech<br>output | Configure the settings for<br>reading out text.<br>• Japanese is not supported<br>as of June 2012. |
| MOUSE/TRACKPAD           |                                                                                                    |
| Pointer<br>speed         | Configure the pointer speed<br>of Bluetooth devices such as<br>mouse and trackpad.                 |

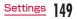

## Backup & reset

#### Operate initialization.

| BACKUP & RESTORE      |                                                                  |
|-----------------------|------------------------------------------------------------------|
| Back up my<br>data    | Configure whether to backup on the Google server.                |
| Backup<br>account     | Configure the account for backup.                                |
| Automatic<br>restore  | Restore the settings and data when installing application again. |
| Data transfer<br>mode | This is a mode for using iC transfer service.                    |
| PERSONAL DATA         |                                                                  |
| Factory data<br>reset | Delete all data from this terminal.                              |

#### Initializing Terminal

2 "Factory data reset" ► "Reset phone" ► "Erase everything"

#### Note

 Backup your data such as images, videos and music on PC. For details about connection method, refer to "File Management" (P155) and "External Device Connection" (P164).

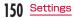

## SYSTEM

Date & time, Accessibility, Connectivity, Developer options, About phone are configured.

## Date & Time

This allows you to configure the date and time settings.

| Automatic<br>date & time | Set the automatic retrieval of date and time information via the network. |
|--------------------------|---------------------------------------------------------------------------|
| Automatic<br>time zone   | Set the automatic retrieval of time zone information via the network.     |
| Set date                 | Configure the date settings.                                              |
| Set time                 | Configure the time settings.                                              |
| Select time<br>zone      | Configure the time zone settings.                                         |
| Use 24-<br>hour format   | Set whether to display the time in 24-hour or 12-hour format.             |
| Select date<br>format    | Set the date format.                                                      |

## Accessibility

Set the settings of accessibility application.

#### SERVICES

Enable or disable the applications compatible with accessibilities. If you want to set accessibility, download compatible applications from Play Store in advance.

| SYSTEM                    |                                                                                                    |
|---------------------------|----------------------------------------------------------------------------------------------------|
| Large text                | Display large text on the screen.                                                                                  |
| Power button<br>ends call | Configure whether to end a call<br>by pressing the Power button.                                                   |
| Auto-rotate<br>screen     | Configure whether to switch<br>the screen's vertical and<br>horizontal automatically when<br>rotate this terminal. |
| Touch &<br>hold delay     | Select the touching sensitivity<br>from "Short", "Medium", or<br>"Long".                                           |
| Install web<br>scripts    | Configure whether to install the<br>script for easier access to Web<br>contents from applications via<br>Google.   |

#### Note

ettings

 "Need a screen reader?" appears when purchased.

## Connectivity

Configure the settings for USB connection mode and the On-Screen Phone function.

| USB CONNECTION            |                                                                             |
|---------------------------|-----------------------------------------------------------------------------|
| USB<br>connection<br>type | The default USB connection<br>mode for connecting to a PC is<br>set. (P165) |
| Ask on<br>connection      | The USB connection mode is<br>always checked when connecting<br>to a PC.    |
| Help                      | An explanation for USB connection mode is displayed.                        |

#### LG SOFTWARE

| On-Screen | Set enable/disable of the       |
|-----------|---------------------------------|
| Phone     | On-Screen Phone. Change         |
|           | password when connecting a      |
|           | PC with this terminal via a USB |
|           | or Bluetooth to display the     |
|           | screen of this terminal on a PC |
|           | and operate this terminal.      |

#### What is LG On-Screen Phone (OSP)?

LG On-Screen Phone is a function for displaying the screen of this terminal on a PC, and for using mouse and keyboard input on the PC for simple operation of this terminal\*. It allows you to type using the keyboard of the PC, receive notifications of alarms, schedules, incoming calls, and other information on the PC, and exchange files between the PC and terminal by dragging and dropping them.

\* Some functions which are available with this terminal cannot be operated with LG On-Screen Phone.

#### About OSP

- For details on operating procedures, downloading the PC software, and other information, refer to the following site.
   From a PC
  - → http://www.lg.com/jp/mobile-phones/ downloadpage/index.jsp (in Japanese only)

#### Activating USB Tethering

Connect this terminal and a PC using USB connection cable (sample) to connect the PC to the Internet using this terminal as a modem.

- Connect this terminal and a PC using USB connection cable
  - The "USB connection type" screen is displayed.
- 2 "USB tethering"
  - A warning message is displayed. Confirm the details of the warning and then tap "OK".

#### Note

- Hardware requirements of a PC for USB tethering are as follows:
  - OS\*: Windows 7/Windows Vista/ Windows XP (Service Pack 3 or later)
  - Operations conducted in environment with upgraded OS or in added/changed environment cannot be guaranteed.
- A dedicated driver is required for USB tethering. For details about the method of the download and operation of dedicated driver, refer to the following site. http://www.lg.com/jp/mobile-phones/ downloadpage/index.jsp (in Japanese only)

## **Developer options**

Configure the settings for developing applications.

#### About phone

This allows you to display various informations of this terminal.

| Software<br>Update    | This allows you to display<br>various informations of this<br>terminal. |
|-----------------------|-------------------------------------------------------------------------|
| LG Software<br>update | Update the software of LG<br>Electronics Inc.                           |
| Status                | Display information related to this terminal.                           |
| Legal<br>information  | Display information about the terms of use.                             |
| Model<br>number       | Display the model number<br>(model name) of your terminal.              |
| Android version       | Display the version of Android running on your terminal.                |
| Baseband version      | Display the version of baseband running on your terminal.               |

| Kernel<br>version | Display the version of the<br>kernel used in Android running<br>on your terminal. |
|-------------------|-----------------------------------------------------------------------------------|
| Build<br>number   | Display the build number of<br>Android running on your terminal.                  |
| Software version  | Display the software version of this terminal.                                    |

### Displaying your Own Number

- From the Home screen, <del>■</del> ► "Settings" ► "About phone"
- 2 "Status"
  - The "Status" screen appears. Your own number appears as "My phone number".

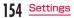

# File Management

## **File Operation**

You can synchronize music with "Windows Media Player" on your PC by connecting this terminal with the PC via the optional USB connection cable, and transfer the data between the PC and this terminal by dragging and dropping. Sharing some data may not be permitted due to copyright.

- In order for your PC to recognize this terminal, a dedicated driver and Windows Media Player
  - 11 or later are required.
  - For details about the method of the download and operation of dedicated driver, refer to the homepage below. http://www.lg.com/jp/mobile-phones/ downloadpage/index.jsp (in Japanese only)
  - You can download the latest Windows Media Player on Microsoft website. http://www.microsoft.com/windows/ windowsmedia/download (in Japanese only)
- Some functions such as shooting and playing video may not work while connecting this terminal with PC.

#### Note

- Operating environment of a PC for file operation is as follows:
  - OS\*: Windows 7/Windows Vista/ Windows XP (Service Pack 3 or later)
  - Windows Media Player: Windows Media Player 11 or later
  - \* Operations conducted in environment with upgraded OS or in added/changed environment cannot be guaranteed.
- Other than this terminal or PC, the following devices and software are necessary to perform file operation on a PC.
  - USB connection cable
  - Dedicated driver

Use USB connection cable LO2. You cannot use the USB cable for PC due to the different forms of connector.

## Folder Structure in this terminal

When you connect this terminal with PC, the internal storage in this terminal and the microSD card are recognized with the name "L-O1E".

Folders corresponding to files are created automatically in the internal storage in this terminal and the microSD card when saving photos and videos shot on this terminal, downloading data such as images and music on the Internet, etc.

- For details about connection method between this terminal and PC, refer to "Connecting this terminal with a PC" (P164).
- The drive structure of "L-01E" is as follows:
   SD pard
  - SD card
  - Internal storage

#### Note

- Shot photos and videos are saved in "DCIM" folder in the internal storage in this terminal and the microSD card. Music data synchronized with Windows Media Player on PC are saved on "Music" folder.
- Backup your data saved in the internal storage in this terminal and the microSD card to PC. For details about connection method, refer to "File Operation" (P155) or "Connecting this terminal with a PC" (P164).
- Data saved from other devices such as a PC to the internal storage in this terminal and the microSD card may not be displayed or played on this terminal. Additionally, data saved from this terminal to a PC may not be displayed or played on other devices.
- To use On-screen phone, ► on the Home screen "Settings" "Connectivity"
  - ► "USB connection type" ► "LG software".

## Folder and File Operations

## Transferring Data with a PC

- Connect this terminal with a PC via the USB connection cable (P164)
- 2 Set USB connection mode to "Media sync (MTP)" (P165)
- 3 Open "マイコンピュータ" (My computer) and select "L-01E" on PC
  - The drive of this terminal (SD card and internal storage) appears.
  - \* 自動再生\*(Auto play) screen may appear depending on the setting. Choose\*デバ イスを開いてファイルを表示する\*(Open the device to display) when the screen is displayed.
- 4 Drag and drop data between this terminal and the PC

## Synchronizing Data with Windows Media Player

This allows you to synchronize music and videos with Windows Media Player library on PC. In this way, music and videos with copyright protection can be synchronized as well as the copyright information.

- Connect this terminal with a PC via the USB connection cable (P164)
- 2 Set USB connection mode to "Media sync (MTP)" (P165)
- 3 Activate Windows Media Player on PC and synchronize

#### Note

• For details about Windows Media Player, refer to Windows Media Player help.

Disconnecting this terminal from a PC

## Disconnecting this terminal from a PC

#### Note

- Do not turn off this terminal while reading or writing data.
- Do not unplug USB connection cable while reading or writing data. It results in loss of data.

## **Infrared Communication**

This allows you to send and receive data with other terminals and mobile phones etc. that have infrared communication function.

The following data are available for infrared communication.

Phonebook, My profile, name card, sp  $\Xi-\, \mbox{\tt FX}-\, \mbox{\tt JL}$  schedule & memo, photos, videos, ToruCa

- The communication distance of infrared is within approximately 20 cm, and the infrared emission angle is within 15° from the center. Do not move your infrared port from the other side of infrared port until the data communication is done.
- Infrared communication may not work properly in a place with direct sunlight, under fluorescent light, or near infrared device.
- Depending on terminal of the other side, the data communication may difficult.

## Sending My profile via Infrared Communication

- From the Home screen, "Phone" ► "Phonebook" ► "My profile"
  - ► "Send via infrared"

Make the recipient to waiting state "OK"

## Sending a Single Data

(e.g. sending a contact)

3

- From the Home screen, "Phone" ► "Phonebook" ► select a contact
- > ≡ ► "Infrared"

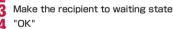

## Sending All Data of an Item/Items

(e.g. sending all contacts)

- From the Home screen, "Application"
- "Infrared"

- 2 "Send all" ▶ "Phonebook" ▶ "Start" ▶ enter docomo apps password ▶ "OK"
- Enter authentication password
   "OK" ➤ make the recipient to waiting state ➤ "OK"

### Receiving

(e.g. receiving a contact/all contacts)

- From the Home screen,
  - "Application" "Infrared"
- Receive" ► "OK" ► "OK" ► "OK"
- 3 Receiving all: "Receive all" ► enter authentication password ► "OK"
  - enter the same password as the

#### sender ▶ "OK" ▶ "OK" ▶ "OK" ▶ "Save"

• Select an account when the account selection screen appears.

## Bluetooth Communication

## Connect this terminal to Bluetooth devices wirelessly, and enable to exchange data.

- For Bluetooth compatible version or profile, refer to "Main Specifications" (P260).
- For Bluetooth setting and operation procedure, refer to a manual of Bluetooth devices to connect.
- This terminal does not connect wirelessly with all types of Bluetooth devices.

#### Notes on using Bluetooth function

- The distance between this terminal and another Bluetooth device keeps within approximately 10 m with no obstructions in sight. The distance that this terminal and a Bluetooth device can make connection may be shorter when there are obstructions between them or depending on the conditions of the surroundings (such as walls or furniture) and the structure of a building. Especially when there is a wall or floor of reinforced concrete between them, they may be unable to connect with each other. Note the above mentioned distance is not guaranteed.
- Make sure to keep this terminal and another Bluetooth device 2 m or more away from home electric appliances, AV devices, OA devices, etc. before connection. The Bluetooth device is liable to be adversely affected by a microwave oven, so keep it 3 m or more away from the microwave oven while using it. Otherwise, normal connection cannot be performed when nearby electric devices are powered on. TVs and radios may receive noise or video interference.
- Move the Bluetooth device to a place where connection is available when there is a broadcast station or radio near the Bluetooth device, and this terminal cannot be connected to the device. Strong radio waves may prevent connection between this terminal and the Bluetooth device.
- Wireless connection is available with Bluetooth device put in a bag or pocket.
   However, lowering of communication speed or noise may result when you are in between the Bluetooth device and this terminal.
- The radio wave from Bluetooth may affect the operation of medical electronics etc.
   Bluetooth communication in some cases may result in an accident, so turn off this terminal and other Bluetooth devices in the following places.

- On trains
- On airplanes
- In hospitals
- Near automatic doors or fire alarms
- In places such as gas stations where flammable gas is generated

#### Reception interference caused by wireless LAN devices

- As this terminal's Bluetooth device and wireless LAN devices use the same frequency (2.4 GHz), reception interference may occur or the communications speed may lower if you use the Bluetooth device near the wireless LAN devices. Also, you may hear noise or have a connection problem. In these cases, do the following:
  - Keep the Bluetooth device over 10m away from a wireless LAN device.
  - Within 10 m, turn off either the Bluetooth device or the wireless LAN device.

#### Pass code (PIN) of Bluetooth function

 Pass code (PIN) is an authentication code to enter when accessing Bluetooth devices for the first time to recognize and permit the connection each other. Entering the same pass code (PIN) (up to 16 singlebyte alphanumeric characters) on each sending/receiving device is required.  On this terminal, pass code may be displayed as "PIN".

## Turning ON Bluetooth Function to Make this terminal Discoverable

- From the Home screen, <del>■</del> ► "Settings" ► "Bluetooth"
- Place a check mark on "Bluetooth"

## "Make phone visible"

 This terminal can be detected by another Bluetooth device for approx. 120 seconds.

#### Note

3

- When you do not use Bluetooth function, turn it OFF to save the battery.
- The setting of the Bluetooth ON/OFF is not changed even when the power is turned off.

#### Changing the Name of this Terminal

You can change the name of this terminal to display on another device when communicating via Bluetooth.

- Tap this terminal's name on Bluetooth setting screen
- 2 Input a name ► "Save"

## Pairing/Connecting with Other Bluetooth Device

To transfer data by Bluetooth connection, perform pairing (pairing setting) with the device in advance and register it to this terminal.

- Depending on Bluetooth device, only pairing is performed or pairing and connecting is performed successively.
  - - Detected Bluetooth devices list appears.

# 2 Tap a device that you want to connect with ► "Pair"

- If pass code (PIN) is set on Bluetooth devices, enter pass code (PIN) and tap "OK".
- For some Bluetooth devices, after completion of pairing, connection may be established successively by tapping a device.

#### Note

- Even for device requiring entry of pass code (PIN) when pairing, once pairing is performed, entering pass code (PIN) is not necessary for next connection.
- Pairing can be set even if a device is unable to connect such as non-profilecompliant. However, it cannot be connected even if you tap the device.
- Devices that are not compatible with SCMS-T cannot play any audio related data such as music.

## When the other device requests for pairing

When a screen asking for pairing for Bluetooth connection appears, tap "Pair & connect" or enter pass code (PIN) if required and tap "OK".

#### Disconnecting

Tap the connected device on "Bluetooth devices" list ▶ "OK"

#### Canceling the pairing

Tap a to unpair with a device being paired from the "Bluetooth devices" list > "Unpair"

# Sending/Receiving Data via Bluetooth Function

• Set the Bluetooth function to ON beforehand to be discoverable.

#### Sending data via Bluetooth

You can send data of Phonebook (name card data in vcf format), files such as photos or videos, etc. to a Bluetooth device (PC etc.).

- For sending, perform the operation from the menu such as "Share"/"Send" of each application.
- e.g. sending photo from Gallery
- Paring/connecting this terminal with other Bluetooth device (P162)
- **2** From the Home screen,

"Application" ▶ "Gallery" ▶ select and display photo to send

- 3 ≤ ► "Bluetooth" ► select Bluetooth device
  - To send multiple photos at a time, on the photo list screen ▶ "Select All" or place a check mark on photo to send ▶ "Share"
    - "Bluetooth" Select Bluetooth device

4 Receive the data by following the instruction on the screen of the recipient

#### Receiving data via Bluetooth

Set this terminal to discoverable

- Tap "Accept" when Bluetooth Authorization Request screen appears
- Is displayed in the status bar, and data reception starts.
- You can confirm data reception on the Notification panel.
- Message screen appears at the bottom screen after receiving data.

## External Device Connection

# Connecting this terminal with a PC

Connecting this terminal with a PC Make sure that Windows Media Player 11 or later and dedicated driver are installed on PC. If Windows Media Player 11 or later and dedicated driver are not installed, this terminal may not be recognized by PC correctly. For details about operating environment, refer to "File Operation" (P155).

2

### Connect the microUSB connector of USB connection cable to the microUSB connection terminal of this terminal

 Insert the microUSB connector horizontally with the surface with the USB mark facing up.

### 2 Connect the USB connector of USB connection cable to the USB port of PC

- This terminal is recognized automatically by PC.
- Request for installation of the device driver may appear on your PC. If it appears, cancel it.
- 📱 is displayed in the status bar.
- The "USB connection type" screen appears on this terminal.

If the "USB connection type" screen does not appear, drag or swipe the status bar down to open the Notification panel, and then tap "Charge only". "Media sync (MTP)". "USB tethering". "LG software", or "Camera (PTP)".

• The following operations are available from the "USB connection type" screen.

| Charge<br>only      | Select this to charge only.<br>(P51)                       |
|---------------------|------------------------------------------------------------|
| Media sync<br>(MTP) | Select this to synchronize<br>PC and media file.<br>(P157) |
| USB<br>tethering    | Select this to use USB tethering. (P153)                   |

| LG<br>software  | Select this to connect with<br>PC by using On-Screen<br>Phone etc. (P156)                                                          |
|-----------------|----------------------------------------------------------------------------------------------------|
| Camera<br>(PTP) | Select this to transfer<br>photo file by using camera<br>application or various files<br>that are not supported by<br>MTP from PC. |

3 "Charge only" / "Media sync (MTP)" / "USB tethering" / "LG software" / "Camera (PTP)"

#### Note

- While connecting to a PC, drag or swipe the status bar down to open the Notification panel, and then tap "Charge only", "Media sync (MTP)", "USB tethering", "LG software", or "Camera (PTP)" to display the "USB connection type" screen, and then you can change the USB connection type.
- When USB connection mode is set to "Camera (PTP)", only the image files of "DCIM" folder and "Pictures" folder in INTERNAL STORAGE are displayed.
- Do not turn off this terminal while reading or writing data.
- Do not unplug USB connection cable while reading or writing data. It results in loss of data.
- For details about Windows Media Player, refer to Windows Media Player help.

# Application

## dmenu

This allows you to access easily to docomo's recommended sites or convenient applications.

- From the Home screen, "Application"
- The browser launches, and "dmenu" is displayed.

#### Note

- Packet communication (LTE/3G/CPRS) or Wi-Fi Internet to use dmenu.
- Packet communication fees are charged to connect to dmenu or download the recommended applications. Also, depending on the downloaded application, the packet communication starts automatically.
- There are some paid applications in the recommended application on dmenu.

## dmarket

This allows you to get convenient and fun contents.

- From the Home screen, "Application"
  - "dmarket"

The browser launches, and "dmarket" is displayed.

 For the first usage of dmarket, the dmarket software license agreement is displayed to confirm your agreement.

#### Note

 For details of dmarket, refer to the DOCOMO website.

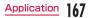

## **Play Store**

Play Store enables you to access applications and games you like and download them to install into this terminal.

To use Google Play, Google account is required.

## **Opening Play Store**

- From the Home screen, "Application" ▶ "Play Store"
- When the application is activated for the first time, the terms of Google Play and YouTube Rentals appear.

#### 7 "Accept"

· The Google Play screen opens.

## **Purchasing an Application**

Before downloading a paid application, you must first purchase it. Try it for free within a certain period. If you do not ask for a refund within a certain period after purchasing, your credit card will be charged.

#### Note

- You pay for the application only once.
   You are not charged for uninstalling an application or for downloading it again.
- If you have multiple Android devices that use the same Google account, you may download the purchased application to all of them at no additional cost.

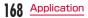

#### Purchasing an application

## Tap an application that you want to purchase

• The application's functions and other users' comments and evaluations appear.

## 2 Price button ► "Accept & buy"

- If the application needs to access data and functions on this terminal, the functions used by the application are displayed.
- · Purchase procedure screen is displayed.
- When purchasing for the first time, tap "Add payment method" ▶ "Add card" to proceed.

## Requesting a refund and deleting an application

## In the "Market" screen, ▶ "My Apps"

- The "My Apps" screen appears.
- 2 Tap the application that you want to uninstall
- 3 "Refund"
  - A menu asking why you want to delete the application appears. If this menu does not appear, the trial period has expired.
- 4 Tap the answer that best matches your reason, and then "OK"

# Searching or Installing an Application

## Search for the desired application

 If you a tap and enter a key word on the Google Play screen, you can search for an application by its name.

## 2 Tap the application name

- The application details are displayed.
  Users' comments and their evaluations
  are displayed on the screen.
- 3 To continue installing operation, tap "Download" / "Install" (for free application)
  - The displayed content differs depending on the application.
  - If the application needs to access data and functions on this terminal, the functions used by the application are displayed.

## "Accept & download"

Δ

 It is download and installed automatically. When installation is complete, the notification icon appears in the status bar.

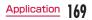

#### Note

- Be sure to check the security of application, and then install it at your own risk. This terminal may be infected with a virus and the data may be damaged.
- NTT DOCOMO is not liable for malfunctions, if any, caused by the application you installed.
- NTT DOCOMO is not liable for any disadvantage brought to you or any third party due to an application you installed.

- Read the application details carefully.
   Once you install the application, you accept liability for its use.
- You are required to purchase those paid applications. For purchasing an application, refer to "Purchasing an application" (P169).
- If it takes a long time to download, you can tap "My Apps" to check the progress status onscreen.
- If download or installation is finished normally, the notification icon will be displayed in the status bar. Display the Notification panel and tap the application name. The installed application opens.

## Updating an Application

If an installed application is updated, the notification icon appears on the status bar. You can also check the update information on the "My Apps" screen. Once you have confirmed the availability of an update, you can update the application.

- Tap the application which shows "Update" on the "My Apps" screen
- 7 "Update" ► "Accept & download"
  - You can update the application by following the same procedures used for installation.

#### Note

 You can also display the "My Apps" screen by tapping → "My Apps" on the "Market" screen. "Update" appears beside updated applications. Tap the application to update it by following the same procedures used for installation.

## Uninstalling an Application

You can uninstall applications whenever you want.

- Tap any of application on the "My Apps" screen
  - The application details are displayed.
- "Uninstall"
  - A message appears.
- 3 "OK"

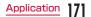

## Osaifu-Keitai

Osaifu-Keitai is equipped with an IC card, so by waving this terminal close to a reader at a shop, it is possible to make payments or use coupons or participate in stamp rallies. By waving this terminal close to a reader, it is also possible to access sites and home pages, acquire the latest coupons using communication, and deposit money and confirm usage status for e-money. As a countermeasure for loss, an Osaifu-Keitai lock function is available so that you can use it without worry.

- For details about Osaifu-Keitai, refer to "Mobile Phone User's Guide [sp-mode]".
- To use Osaifu-Keitai compatible services, it is necessary to make settings through sites or applications.
- If this terminal has a problem, data in the IC card (including e-money and points) may be lost or changed (if this terminal needs repair, terminals with data cannot be accepted, so principally the user needs to delete the data).
   For more information about reissuing and restoring data, and support for saving and transferring data, contact the Osaifu-Keitai service provider.

Please use Osaifu-Keitai compatible services that provide backup services to save you important data.

- We are not responsible for damages such as lost or changed data in the IC card, or other damages related to Osaifu-Keitai compatible services in any cases including terminal malfunction or terminal replacement.
- If a terminal is stolen or lost, please immediately contact your Osaifu-Keitai compatible providers for what to do.

## iC transfer service

iC transfer service is a service that allows you to transfer your data stored in your Osaifu-Keitai IC card to a new Osaifu-Keitai when you change a new model or when malfunction occurs. Contact your local docomo Shop to get IC transfer service.

• For details about iC transfer service, refer to "Mobile Phone User's Guide (sp-mode)".

## Using Osaifu-Keitai

To use Osaifu-Keitai compatible services, from the Osaifu-Keitai compatible site, download the application for Osaifu-Keitai and then configure settings. Some services do not require downloading of an Osaifu-Keitai compatible application.

- From the Home screen, "Application"
- "Osaifu-Keitai"
- For the first time to use Osaifu-Keitai, the confirmation message regarding the rules on use appears.
- Tap the link to "Osaifu-Keitai Usage Regulations" ▶ read the contents, tap 
   "OK" ▶ "Close".

## Tap the service that you want to use

- Configure service settings
  - Make necessary settings from the service site or application.

## Swiping Close to Readers

Communication can be executed by swiping the  $\ensuremath{\,\widehat{}}$  mark close to a reader.

## Keep in mind the following when swiping to a reader.

- · Do not let this terminal hit the reader.
- Swipe the  $\oslash$  mark parallel to the reader.
- Swipe the D mark as close to the center of the reader as possible.
- If the reader does not read, the D mark.
   needs to be adjusted front, back, left, or right.
- Do not attach metallic objects to the surface of the  ${\textstyle \fbox{}}$  mark.

## Locking Osaifu-Keitai

Lock the Osaifu-Keitai service from being used. After locking, data cannot be acquired from the reader.

From the Home screen, "Application"

- "Osaifu-Keitai"
- · The Osaifu-Keitai application screen appears.
- 2 "Lock Settings"
  - The "Osaifu-Keitai lock setting" screen appears.
- 3 Tap the "Password" column, and enter password
- 4 Tap the "Confirm Password" column and enter the same password entered in Step 3
- 5 "OK"

#### Note

- The lock is not canceled even if the power is turned off.
- The password of Osaifu-Keitai is necessary when unlocking and changing the password. In case you forget the password, you may not able to unlock or to set.

#### Canceling the lock

- From the Home screen, "Application"
  - "Osaifu-Keitai"
  - The Osaifu-Keitai application screen appears.
- 2 "Lock Settings"
  - The "Osaifu-Keitai lock setting" screen appears.
- 3 Tap the "Password" column and enter the same password entered for locking
- **4** "OK"

## ToruCa

ToruCa is an electronic card that can be loaded to your mobile. It can be acquired from readers and websites as the shop information or coupons. The acquired ToruCa will be saved in "ToruCa" application. Use "ToruCa" application to display, search or update.

• For details of ToruCa, refer to "Mobile Phone User's Guide [sp-mode]" or dmarket.

From the Home screen, "Application"▶ "ToruCa"

#### Note

- Packet communication fee may incur when acquiring, displaying or updating ToruCa.
- You may not be able to acquire, display or update the ToruCa provided for i-mode terminal.
- The functions below may not be available depending on the IP (Information Provider) setting.
  - Acquiring from readers
  - Update
  - ToruCa sharing
  - Transferring and copying data to microSD card
  - Viewing maps

- It is not possible to acquire ToruCa from readers while Osaifu-Keitai is locked.
- Depending on IP setting, ToruCa that can be displayed on the map from ToruCa (details) may not be able to be displayed on the map from ToruCa list.
- When sending ToruCa using email, it is sent with the status before acquiring ToruCa (details).
- The received ToruCa by email may not be saved depending on the email application you use.
- ToruCa may not be acquired depending on the browser you use.
- When moving or copying ToruCa to microSD card, it is moved or copied with the status before acquiring ToruCa (details).
- ToruCa may not be acquired from readers when Osaifu-Keitai is not initialized.

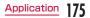

## 1Seg

1 Seg is a digital terrestrial TV broadcasting service for mobile devices that allows you to receive data programs along with video and audio. It is also possible to acquire detailed program information, participate in quiz shows, and enjoy TV shopping.

For details on "1Seg" service, refer to the following homepage.

Association for Promotion of Digital Broadcasting http://www.dpa.or.jp/english/

#### Before Using the 1Seg

- 1 Seg is a service provided by TV broadcast companies (broadcast stations).
   Receiving video and audio is free. For more information about NHK reception fees, contact NHK.
- There are two types of information displayed in the data broadcasting area: "Data broadcasts" and "Data broadcast sites".
   "Data broadcasts are displayed by broadcast wave for both video and audio, and "Data broadcast sites" are displayed by connecting to the site provided by the TV broadcasting company (broadcast station) through the data broadcast information.

To view "Data broadcast sites", etc. packet communication fees are charged. Information fees may be required to access some sites.

#### Broadcast wave

I Seg is one of broadcast services, and receives radio waves (broadcast waves) that are different from FOMA/XI service. Therefore, it is not possible to receive at locations where broadcast waves do not reach or during time zones where broadcasting is off regardless of whether you are in an area with FOMA/XI service. In addition, in areas with digital terrestrial TV broadcast service, reception may not be available in the following locations.

- Locations far from the broadcasting tower where the broadcast wave is sent
- Locations where waves are blocked by landscape or buildings such as in the mountains and or near buildings
- Locations where waves are weak such as tunnels, underground, and building basements

In order to have better reception, completely extend the 1Seg antenna. Changing the antenna orientation or changing location may help improve reception.

#### About the 1Seg antenna

- To view 1Seg, fully extend the 1Seg antenna. If you give too much force when the antenna is not fully extended, it may be damaged.
- When changing the orientation of the 1Seg antenna, hold the bottom portion.

#### Note

- When retracting the 1Seg antenna, hold the antenna straight up and push down. If too much force is applied, it may be damaged.
- When retracting the top portion of the 1Seg antenna, pay attention to its orientation.
- 1Seg audio cannot be output by Bluetooth devices that are not compatible with SCMS-T.
- 1 Seg is not compatible with the following functions due to copyright protection.
  - Screenshot
  - OneTouch memo

#### About recording

This terminal does not support 1Seg recording.

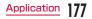

## **1**Seg Viewing

#### From the Home screen, "Application" TV"

- · The 1Seg viewing screen appears.
- When activating it for the first time, it is necessary to accept the terms of service and to select your viewing area.

#### Viewing the 1Seg viewing screen

Vertical screen display shows the data broadcast.

#### TV broadcast area

Flick left or right to switch channels. Tap to display the TV operation screen.

#### Ø Data broadcast area

Tapping directly on the content of the data broadcast may allow you to operate.

#### 8 Data broadcast operation button

**3** Subtitle display area Tap to display the TV operation screen.

#### Viewing the TV operation screen

Tap the TV broadcast area/subtitle display area on the 1Seg viewing screen to temporarily display the TV operation screen.

#### O Channel, Broadcast station, Program name

#### 2 "Channels" tab

Tap to display the channel list. Tap on a channel to switch channels.

#### Ø Volume bar

Swipe left and right to adjust the volume. It is also possible to adjust the volume using the volume key (up)/volume key (down).

#### Ohannel switch button

Tap to switch to the previous/next broadcast station registered in the channel list. Touch for over 1 second to start a channel search and switch to the first received broadcast station regardless of the channel list order.

#### 6 "Programs" tab

Tap to display the program schedule of the channel you are watching. Tap on a program to display the details.

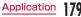

#### Using Num. input

Num. input is available for some of the data broadcast. Tap "Num." to display Num. pop-up menu.

 If "Num." is active, it is a Num. input available broadcast. Operations differ depending on the content of broadcast.

#### Fixing the screen orientation

You can fix the screen orientation that is currently displayed.

- From the 1Seg viewing screen, 🗮
  - "Fix screen orientation"

#### Note

 To cancel fixed screen orientation, from the 1Seg viewing screen, tap => "Unfix screen orientation".

## Using the Program Schedule

You can view a TV guide of both terrestrial TV programs and BS digital broadcast programs. You can search programs using key words or by genre, and make reservations for viewing.

- From the 1Seg viewing screen, 🗮
  - "Programs"
  - · The program schedule appears.
  - When activating it for the first time, it is necessary to accept the terms of service and to select your viewing area.

#### 2 Tap on a program

- Program information is displayed.
- Tap "ワンセグ連携(1Seg Linkage)" ▶ "ワン セグ起動 (Activate 1Seg)" to display the selected TV program.

80 Application

## Viewing Reservations

If you make a reservation for a program, an alarm is notified before the program begins.

- The "TV timer list" screen appears.
- 2

■ New TV timer"

 A menu appears. You can make viewing reservations according to the following method.

| Set<br>from the<br>program<br>guide | Reserve viewing reservation<br>from the program schedule.<br>• Tap *ワンセグ連携(1Seg<br>Linkage)* ▶ *ワンセグ視<br>聴予約(1Seg Viewing<br>Reservation)* ▶ *完了(OK)*<br>to reserve a program for<br>viewing. |
|-------------------------------------|----------------------------------------------------------------------------------------------------|
| Set<br>manually                     | Reserve by specifying the start date, start time, channel, program name, and repetition.                                                                                                    |

"Complete"

#### Note

 The start of a program cannot be notified if this terminal power is OFF at the reservation time.

## Confirming, editing, or deleting reservation contents

- From the "TV timer list" screen, touch a viewing reservation for over 1 second
  - A menu appears. The following operations are available to you.

| Detail | Display the viewing reservation details. |  |
|--------|------------------------------------------|--|
| Edit   | Edit the viewing reservation.            |  |
| Delete | Delete the viewing reservation.          |  |

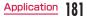

## Using TV Link

Some data broadcasts may show link information (TV link) to related sites. By registering a TV link, it is possible to connect to related sites later.

- To register a TV link, tap the item that can be registered for the TV link that is displayed in the data broadcast area.
- - · The "TVlink" list screen appears.
- 7 Tap the TV link
  - · Connect to the registered site.

#### Note

Application

- From the "TVlink" list screen, touch the TV link for over 1 second, and tap "Delete" ▶ "Yes" to delete.

## **1**Seg Settings

From the 1Seg viewing screen, <del>E</del>

"Settings"

· The "Settings" menu appears.

### **2** Change the settings if required

| SUBTITLE<br>SETTING | Subtitle<br>display    | Put a mark in the checkbox to display subtitles.                                                                          |
|---------------------|------------------------|----------------------------------------------------------------------------------------------------|
|                     | Subtitle<br>language   | If the program<br>provides multiple<br>subtitles, select the<br>subtitle you want to<br>display.                          |
| AUDIO<br>SETTING    | Main/<br>Sub<br>switch | If a sub audio channel<br>is available for a<br>program, you can<br>switch between the<br>main and sub audio<br>channels. |
|                     | Audio<br>switch        | If multiple sounds<br>are available for a<br>program, you can<br>select the sound you<br>want to hear.                    |

| other<br>Settings      | Channel<br>setting           | Switch channel lists,<br>edit/add a channel<br>list, and initialize<br>channel lists.      |
|------------------------|------------------------------|--------------------------------------------------------------------------------------------|
|                        | Alarm<br>setting             | Set alarm or<br>vibrate for viewing<br>reservation.                                        |
|                        | Reset<br>broadcast<br>memory | Delete the<br>information and<br>TV links that are<br>registered on the<br>data broadcast. |
| PRODUCT<br>INFORMATION | Version<br>information       | Display the version information.                                                           |

Creating a channel list From the 1Seg viewing screen, ≡ ► "Settings" ► "Channel setting" ► "Channel list edit" • The "Channel list edit" screen appears. 2 "New"

• The "Creating channel list" screen appears. The following operations are available to you.

| Manual<br>setting | Select the viewing area from<br>the area list, and create a<br>channel list.                             |
|-------------------|----------------------------------------------------------------------------------------------------|
| Auto<br>setting   | Scan broadcast stations<br>that can be received at the<br>current location and create a<br>channel list. |

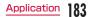

### Camera

This terminal has a built-in camera that can shoot photos and videos.

### **Before Shooting**

All photos and videos shot on your terminal are saved to the internal storage or a microSD card. You can change the destination to save from settings (P187, P190).

### Copyrights and portrait rights

Avoid copyright infringements when copying or editing photos and videos that have been shot on this terminal. You should also avoid infringing the portrait rights of other people by using or modifying their portraits without their consent. Note that the shooting or recording of stage performances, shows or exhibitions may be prohibited, even for personal use. You may get fined according to law, regulation (nuisance prevention ordinance, etc.) if other people get disturbed or hurt by any improper behavior when using this terminal.

Please be considerate of the privacy of individuals around you when shooting and sending photos using camera-equipped mobile phones.

### Notes for capturing images

- The Camera employs high precision technology, but some pixels or lines may seem brighter or darker than others. Also, when you shoot photos in places with insufficient lighting, noises seen as white line increase. This is normal.
- Clean the lens with a soft cloth before shooting. If the lens is stained with fingerprints or oil, the shot photo may appear out of focus or blurred.
- Do not leave this terminal in a warm place or under a direct sunlight for a long period of time. The quality of shot photos or video may deteriorate.
- If you shoot under a fluorescent light, mercury lamp or sodium lamp flickering at high speed, flickering such as stripes may appear. The color tone of photos or videos may vary depending on the shooting timing.
- Do not expose the lens to direct sunlight for a long period of time and do not point at the sun or a bright light directly. The image may become discolored or the camera may fail to operate properly.
- Do not cover the lens with your fingers or hair when shooting.

# 84 Application

6

- Shooting a fast moving object may result in an image slightly distorted from the image displayed on the screen at the time of shooting, or the image may be blurred.
- When the battery level is low, you may not be able to save shot photos or videos. Check the battery level before using the camera.
- Shot photos or videos may differ from the actual subjects in brightness or color tone.
- You hear shutter sound even when Sound profile is set to "Vibrate only" or "Silent".

### Capture a Photo

You can shoot photos with both horizontal and vertical screen.

#### Viewing shooting screen

The meanings of marks (icons and others) on the photo shooting screen are as follows:

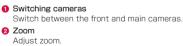

#### 3 Time catch shot Set the time catch shot.

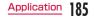

4 Scene mode

Set the scene mode (normal/HDR/ panorama/continuous shooting).

### 6 Settings (while shooting photos)

Set Flash/Screen brightness/Focus/Image size/Scene mode/ISO/White balance/Color effect/Timer/Tag location/Shutter sound/ Auto review/Storage/Reset/Help guide (horizontal screen).

### 6 Possible number of shooting images

#### Auto focus frame

Touch the screen on the area where you want to focus.

It is shown in green when auto focus is successfully done. It turns to white if auto focus is failed.

#### 6 Focus mode

Adjust the focus to a specified position (Auto/Face tracking).

#### Switch button

Switch between photo mode and video mode.

### 0 Shutter

### 1 Thumbnail

Tap to display the preview screen and confirm the shot photo. Also you can edit the photos.

### Shooting a photo

### From the Home screen, "Application"

### "Camera"

- The photo shooting screen is displayed.
- Menus appear on the screen to allow you to configure various settings to suit the scene and conditions for shooting.

### Point the camera at the subject

3 🛾

- The shutter sound plays and the photo is shot.
- · The shot data is saved in "Gallery".

### Note

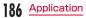

 Menus are displayed on the preview screen after shooting a photo in case the Auto review is not disabled. The following operations are available.

#### (Left part (Top part for vertical screen))

- "Share": Send via Bluetooth, Email, Gmail, Picasa, etc.
- "Set as": Set to wallpaper or contacts icon.

#### $\langle { m Right part (Bottom part for vertical screen)} angle$

- 🔟: Delete the displayed photo.
- 💿: Shoot a new photo.
- Confirm and edit the shot photo.

#### Time catch shot

Return to the point before pressing shutter, confirm and save the important scene.

૭

Point the camera at the subject

# 3

- You can set the saved photos as wallpaper, or send via Bluetooth, Gmail, Picasa etc.
- Image: Select a photo/photos to save
   Image: Image: I
- Tap o to shoot another photo.

### Changing the destination to save

You can change the destination to save for photos.

1 🖸 7 "S

"Storage" ► "SD card" / "Internal storage"

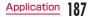

### **Shooting Videos**

You can shoot videos by switching modes. Videos are shot horizontally.

### Viewing shooting screen

The meanings of marks (icons and others) on the video shooting screen are as follows:

### Switching cameras

Switch between the front and main cameras.

2 Zoom

Adjust zoom.

#### 8 Brightness Adjust brightness.

#### 4 Live effect

Set the face of the object and the background while shooting the video.

#### 6 Settings (when shooting video)

Set the Flash/Video size/White balance/ Color effects/Tag location/Audio recording/ Auto review/Storage/Reset/Help guide.

6 Sound (On/Off)

#### Ø Switch button

Switch between photo mode and video mode.

- 8 Recording button
- O Thumbnail

Tap to display the preview screen and confirm the shot videos.

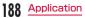

# Following notes help you make fine background combination.

- After selecting a background, make sure there is no camera shake. We recommend you use a board to keep the camera steady.
- We recommend you to take a picture with the plain background color when using background effect. Combination may not work properly when taking a picture in a very bright or dark place.
- Combination may not work properly if there is an object nearby after background combination. Make sure you keep a proper distance (distance: 1 to 2 m) when taking a picture.
  - \* Prefect combination with background is unavailable.

#### Shooting videos

### Tap 🕎 on the photo shooting screen

- The screen switches to the video shooting screen.
- Menus appear on the screen to allow you to configure various settings to suit the scene and conditions for shooting.

### Point the camera at the subject

# 3

- The recording start sound plays and Camera starts shooting.
- When it starts shooting a video, elapsed time is displayed on the screen.

### 4 🛯

- The recording stop sound plays and recording stops. Then, shooting video screen appears.
- · The shot data is saved in "Gallery".

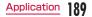

 Menus are displayed on the preview screen after shooting a video in case the Auto review is not disabled. The following operations are available.

#### $\langle \text{Left part (Top part for vertical screen} \rangle$

- "Replay": Replay the shot video.
- "Share": Send via Bluetooth, Gmail, Picasa, Email etc.

#### $\langle { m Right part (Bottom part for vertical screen)} angle$

- 🔳: Delete the displayed video.
- 🔤: Shoot a new video.
- Confirm and edit the shot video.

### Changing the destination to save

¢

"Storage" ► "SD card" / "Internal storage"

## Gallery

Gallery allows you to view photos via slide show. Photo trimming is available.

### Viewing Photos and Videos

- From the Home screen, "Application"
  - "Gallery"
  - The Gallery screen appears.
  - Select "Albums" "Locations" "Timestamp" to change the order of photos and videos.
  - Gallery contains both downloaded photos and videos and those that shot with camera on this terminal.

### Tap a folder

- Both photos and videos are displayed by thumbnail.
- To view photos or videos shot by this terminal, tap "Camera".

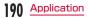

### 3 Tap one of the thumbnails

- Photo can be zoomed in or out by tapping or pinching out or in on the touch screen.
- The video is played if you tap a video thumbnail.

### Note

- The following operations are available on the photos/videos screen.
  - I Launch camera to shoot photos or videos.
  - Send the selected photos via Picasa, Gmail, or Bluetooth, and the selected videos via YouTube, Gmail, or Bluetooth.
  - 📋: Delete the selected photos or videos.
- The following operations are available from the photo display screen by tapping
   .
  - "Set image as": Set the shot photo to contacts photo or wallpaper.
  - "Move": Select file and move into another album.
  - "Rename": Edit the file name.
  - "Rotate left": Rotate the shot photo to the left.

- "Rotate right": Rotate the shot photo to the right.
- "Crop": Crop the shot photo.
- "Edit": Edit the brightness etc. of the shot photo.
- "Slideshow": Display the photos and videos saved in terminal in slide show order.
- "Details": Confirm the details of the shot photo.
- For details on video playing operation, refer to "Playing Videos" (P196).

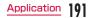

# Media Player

The "Media Player" application plays music files and video files saved in the internal storage or a microSD card. Media Player supports the following file formats.

#### Available file formats

| Music files | AAC(LC/LTP), HE-AAC v1,<br>HE-AAC v2, MP3, MIDI,<br>WMA(9/9 Pro) |
|-------------|------------------------------------------------------------------|
| Video files | H.263, H.264, MPEG-4<br>video, WMV(7/8/9 MP、SP)<br>VC-1, VP8     |

### Note

oplication

- Some files may not be played even with the supported file format.
- Some files are protected by copyright and may not be played.

# Copying Music Files and Videos to this terminal

From Media Player, you can play music files and video files of your own after copying them to the internal storage or a microSD card.

- Connect this terminal with a PC via the USB connection cable (P164)
- 2 Set USB connection mode to "Media sync (MTP)" (P165)
- 3 Open "マイコンピュータ" (My
  - computer) and select "L-01E" on PC
  - The driver (SD card and internal storage) in this terminal appears.
  - "自動再生" (Auto play) screen may appear depending on the setting. Choose "デレイス を開いてファイルを表示する" (Open the device to display) when the screen is displayed.
- Create a folder in the root folder of microSD card
  - You can also create a subfolder to manage the files.
  - Copy files to the created folder
- Disconnect this terminal from a PC (P158)

### Opening the Media Player

### From the Home screen, "Application" • "Media Player"

- · The "Media Player" screen appears.
- Tap the icon at the bottom of the screen to switch between lists for "Songs", "Artists", "Albums", and "Movie".

#### Quick play bar

This is displayed when there is music playing/paused.

Tap this to display the Music screen.

#### 2 Play/Pause icon

This is displayed for the music playing/ paused.

- 3 Title
- 4 Artist name

### 6 Bottom bar

You can change the icons that are displayed on the bottom bar. For more details, refer to "Setting the Media Player" (P199).

 Songs: Display a list of playable songs saved on the internal storage and the microSD card.

Tap a song to display the Music screen.

- Artists: Display a list of artists.
   Tap an artist name to display a list of albums by the artist. Tap an album title to display a list of songs on the album.
- Albums: Display a list of albums. Tap an album title to display a list of songs included on the album.

- Movie: Display a list of playable videos saved on the internal storage and the microSD card.
- MUSIC Store: Access the dmarket Music Store.

While a list of videos is displayed, the "VIDEO Store" icon appears. Tap this to access the dmarket VIDEO Store.

#### Note

- From the "Media Player" screen, while a list of albums/videos is displayed, tap
   > "Switch display" to switch the list display format between thumbnail display and list display.
- For details about Music Store, Video Store, refer to the DOCOMO website.

### **Playing Music**

- In the song list, tap a song you want to play
  - The Music screen appears and the song is played.

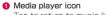

Tap to return to music list.

2 Elapsed time

#### 8 Play progress bar

Drag or tap to play a song from a desired point within the song.

#### Over flow

Tap to switch between display/not display elapsed time, play progress bar, and song length.

Flick left or right to scroll through the thumbnails on horizontal screen.

### 6 Contents information

Title/artist name/album title are displayed.

#### 6 Return to list

Return to the song list.

#### Ø Back button

Start playing from the beginning of the current song. Double-tap to start playing from the beginning of the previous song.

8 Play/Pause button

Song length

#### Repeat/1 Repeat button

Switch between Repeat all/1 repeat/Repeat OFF.

Shuffle button

Turn shuffle play on/off.

- Porward button
- Ø Volume bar

Drag or tap to adjust the volume.

### Note

- While a song is playing, M is displayed in the status bar.
- - ▶ "Ringtone settings : Ringtone settings" to set the displayed song as a ringtone for voice calls, email, or sp $\Xi$  k' X- $\mu$  (sp-mode mail).

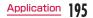

### **Plaving Videos**

### From the "Media Plaver" screen. tap 🦉

· A list of playable videos saved on the microSD card appears.

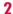

### 7 Tap a video you want to play

 The Video screen appears and the video is played.

Flansed time

#### 2 Play progress bar

Drag or tap to play a video from a desired point within the video

- Q Video information Displays titles/artist names.
- Ø Video list button Return to the video list

### 6 Back button

Start plaving from the beginning of the current video. Double-tap to start plaving from the beginning of the previous video.

- 6 Play/Pause button
- Video length

### Botation lock button

When the button changes red, orientation of screen is locked even when the orientation of this terminal changes.

- 6 Forward button
- Olume har

Drag or tap to adjust the volume.

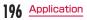

 Tilt this terminal to the side while displaying the Video screen to switch to horizontal screen display so that videos can be displayed on the whole screen. Tap the screen to switch between button display/ not display.

### **Using Playlists**

Playlists allow you to play your favorite songs in a desired order.

#### Set to view playlists

With the initial setting, the bottom bar of the "Media Player" screen does not display the "Play list" icon. The following operation will allow you to display it.

- - The "Arrange icons" screen appears.
- 2 Drag the "Play list" icon and drop it on the bottom bar
  - You cannot change the "Movie" and "MUSIC Store" icons.

### 3 "Apply"

#### **Displaying playlists**

- From the "Media Player" screen, tap "Play list"
  - · Current playlists are displayed.
  - · The following quick playlists are available.

| Recently                    | Display songs that were                                                                         |
|-----------------------------|-------------------------------------------------------------------------------------------------|
| added                       | added in the last two weeks in                                                                  |
| songs                       | the order you add them.                                                                         |
| Recently<br>played<br>songs | Display songs that were<br>played in the last two weeks<br>with the most recent date on<br>top. |
| Most                        | Display songs that were                                                                         |
| played                      | played with the most                                                                            |
| songs                       | frequently played song on top.                                                                  |

### Tap a playlist/quick playlist

- The songs contained in the playlist are displayed.
- Tap a song from the playlist/quick playlist to play.

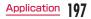

### Creating a playlist

- In the Playlists, tap "Create new"
- Input "Playlist name" in the Edit tile
- "Add songs to playlist"
- Tap the "All songs", "Artists", and "Albums" tabs to switch the display list.
- 4 Tap the song you want to add
  - Tap "Add all songs" to add all songs in the list.

5 "Apply" ► "Save" ► "OK"

### Editing playlists

- In the list of Playlists, tap the playlist that you want to edit
  - The songs contained in the playlist are displayed.

### 2 "Edit"

2

3

- · Tap "Edit title" to edit the title.
- Tap "Add songs to playlist" to add a song to the playlist.

- Tap "Delete all songs" to delete all songs. Deleting all songs from a playlist will also delete the playlist itself.
- Tap m on a song to make turn red and become a deletion target.
- Drag and drop = to change the order of the song.
- After you finish editing, tap "Save"
  "OK"

### Deleting/sorting a playlist

### In the Playlists, tap "Edit"

- Tap "Delete all playlists" to delete all playlists.
- Tap 
   <sup>m</sup>
   on a playlist to make turn red and become a deletion target.
- Drag and drop 

   to change the order of the playlist/quick playlist.
- After you finish editing, tap "Save"

### Note

 "Recently added songs", "Recently played songs", "Most played songs" cannot be deleted.

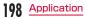

### Setting the Media Player

• The "Settings" menu appears.

**2** Change the settings if required

| Audio<br>effect<br>settings | Set effects for when playing music.                                                                                                    |
|-----------------------------|----------------------------------------------------------------------------------------------------|
| Ringtone<br>settings        | <ul> <li>Set a song as a ringtone for voice calls, emails, and sp-mode mail.</li> <li>Some songs cannot be set as ringtones.</li> </ul> |
| Movie sort<br>settings      | Select the order of the video<br>list from "Saved date and<br>time" and "Title".                                                        |
| Delete<br>contents          | Delete all/selected displayed music files/video files.                                                                                  |

| Arrange<br>icons   | Drag and drop to change<br>the icons displayed on the<br>bottom bar of the "Media<br>Player" screen.<br>• If you change the icons<br>to "Play list", "Genre", or<br>"Age", you can display<br>lists according to<br>Playlists/Genre/Age on<br>the "Media Player" screen.<br>• You cannot change the<br>"Movie" and "MUSIC<br>Store" icons. |
|--------------------|----------------------------------------------------------------------------------------------------|
| Update<br>database | Update the Media Player database.                                                                                                    |
| Reset<br>settings  | Return the Media Player to its initial settings.                                                                                                    |

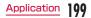

# **GPS/Navigation**

### **Location Information Services**

Mobile networks, Wi-Fi and GPS methods are available to obtain current locations. With Wi-Fi current locations can be speedily determined, but accuracy is lacking. If GPS is used, it takes more time, but accurate positioning can be obtained. When determining current locations, activate both Wi-Fi and GPS to utilize both of their advantages.

### What is GPS

- GPS is a function that receives signals from GPS satellites for obtaining the location of this terminal.
- It cannot be used as navigation devices for aircraft, vehicles and people or as a highprecision GPS for measurement. Please note that DOCOMO shall not bear responsibility for damages which are pure economic losses which are generated by opportunities missed to confirm positioning results and missed communications due to external factors (including exhausted batteries) such as malfunctions, improper operations and power outages of this terminal if it is used for these purposes.

- Since GPS is governed by the United States Department of Defense, the GPS signals might be controlled (degradation of accuracy, signal blackouts, etc.) according to national security reasons of the US. Also even if positioning is done in the same locations and environments, identical results may not be obtained due to the differences in signal conditions caused by the locations of the satellites.
- Since GPS uses signals from satellites, in the following environments there are locations where signals cannot be received or reception is poor. Thus, the range of error of location information may be over 300 m.
  - In the midst of or underneath dense tree growth, in areas lined with buildings or dense residential areas
  - Inside or underneath buildings
  - Inside of underground tunnels, underground and underwater
  - Near high-voltage lines
  - Inside of cars and trains
  - In poor weather such as heavy rainfall and snow
  - Inside of bags and boxes
  - Hindrances (people and things) around this terminal

- If this terminal is held with the hands covering up the area around the screen, buttons, microphone and speakers
- Please check the websites of the GPS service provider and DOCOMO for news regarding the usage of positioning provisions and current locations notifications. Also using these functions may incur charges.

- This terminal is equipped with a GPS receiver that uses satellite signals to calculate current locations. Some GPS service functions use the Internet. Data communication fee may happen when transferring data via GPS.
- To use a function which requires a GPS receiver for positioning of your current location, check for an unimpeded view of the sky. Move to another location if your current location is not determined after a few minutes.
- In order to calculate the current location faster, do not move or cover GPS antenna with other objects.
- It may take up to ten minutes to determine current locations when the GPS functions are used for the first time.

#### Activating GPS functions

From the Home screen,

- "Settings" ▶ "Location services"
- 2 Place a check mark on "GPS satellites"
  - · The "Notice" screen appears.

3 "Agree"

· The GPS function is enabled.

#### Enabling location search by Wi-Fi

- 2 Place a check mark on "Google's location service"
  - The "Location consent" screen appears.
- 3 "Agree"
  - You can search for your location with an application that uses Wi-Fi.

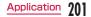

 Location information that is collected by Wi-Fi does not identify individual users.
 Location information can also be collected even when the application is not running.

### Maps

"Maps" enables you to show your current location, search for other locations and routes. Open Google Maps to show your approximate location according to information received from the nearest base station. Your current location will be updated more accurately if your current position is determined by GPS.

- Activate the GPS function before getting your current location.
- Google Maps needs to be data connectable (LTE/3G/GPRS), or connected to Wi-Fi.
- Google Maps does not work for all nations or regions.
- Your current location may not be detected with just a 3G/Wi-Fi connection.

### From the Home screen, "Application"

### ▶ "Maps"

- Google Maps opens.
- Refer to the following to zoom in or zoom out a map.

| Pinch out/<br>pinch in | Pinch your fingers apart<br>to zoom in, or together to<br>zoom out. |
|------------------------|---------------------------------------------------------------------|
| Double-tap             | Double-tap to zoom in.                                              |
| Tap with<br>2 fingers  | Tap with two fingers to zoom out.                                   |

### Identifying your Current Location

### In the Maps screen, tap 🔹

 Your current location is displayed on the map by a blinking blue circle.

### Viewing Street View

You can switch to the Street View of your current location.

- From the Maps screen, touch the section that you want to view in Street View for over 1 second
  - A balloon appears.
  - Tap the balloon 🕨 Tap 💵
    - Street View appears.

### Note

- Street View is not available in some areas.
   is light gray for areas where Street
   View is not available.
   is dark gray for areas where Street View is available.
- You can change direction by dragging the "Street View" screen. You can also zoom in/out by pinching out/in on the screen. Drag 1 to the place that you want to view.
- If you tap > "Compass mode" when viewing Street View, this terminal's magnetic compass directions is linked to the directions displayed in Street View.

Searching for a Specific Location

- From the Maps screen, tap 💽 and enter the location that you are looking for
  - In addition to the address, you can specify city names or facility names in your search (e.g., "Tokyo" and "museum").
  - When you tap , a list of previously searched or viewed locations appears. You can also display a location by tapping the list.

### 2 Tap 🖪

• An icon appears at the location on the map.

### 3 Tap the location icon

 Balloons with names of locations and facilities appear.

### Tap the balloon

- · Detailed information appears.
  - 🏥 : Return to the Maps screen.
  - Start navigation to the displayed location, or search for routes.
  - 💃 : Make a call.
- The information and available options of "Other operations" vary depending on the location.

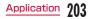

 You can also search by voice entry. For details, refer to "Searching for a web page by voice entry" (P125).

### Changing Layer

The map can display multiple layers of different information.

### Tap 🖾 in the Maps screen

• The "Layers" menu appears. The following information is displayed in the layers.

| Traffic          | View traffic information.<br>This is only available in<br>some areas. |
|------------------|-----------------------------------------------------------------------|
| Satellite        | View satellite photos.                                                |
| Terrain          | View topography.                                                      |
| Transit<br>Lines | View train information. This is only available in some areas.         |

| Latitude  | Join Latitude. For details,<br>refer to "Joining Latitude"<br>(P206).                                                                    |
|-----------|----------------------------------------------------------------------------------------------------|
| My Maps   | View My Maps you created<br>on your PC. You can only<br>view My Maps on this<br>terminal. You cannot create<br>My Maps on this terminal. |
| Wikipedia | Display 🗑.<br>Tap 🗑 to view a Wikipedia<br>article about the location.                                                                   |
| Clear Map | Clear all displayed layers,<br>route search results, etc.                                                                                |

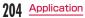

### Searching for a Route

You can view a detailed route to your destination.

From the Maps screen, 🐼

### 2 Enter your departure point in "Start point\*1" box ► Enter your destination in "End point" box

- You can also select your Start point and End point by tapping to the right of their respective boxes to display a menu and then choosing from "My current location"<sup>2+</sup>, "Contacts", "Point on map" and "My Places\*<sup>3</sup>" on the menu.
- \*1 "My Location" is entered in "Start point" box.
- \*2 If "My Location" is entered in "Start point" box or "End point" box, it will not be displayed even if you tap a of the other box.
- 3 Select A / A / M as your mode of transportation
  - If tap , select from "Best route", "Fewer transfers" and "Less walking".

### "GET DIRECTIONS"

· A list of routes to your destination appears.

### 5 Tap one of the routes

· The selected route appears.

### Note

- If the routes are searched by car or on foot, the routes are displayed on the map.
- When routes are searched via Public transportation agencies, route choices are displayed under "End point". Tap any one of the routes and details concerning travel times and transfer for trains, station names and fares are displayed.
- Tap S to search for routes according to "Departure time", "Arrival time" and "Last available time".
- When search a route by mass transit system, tap "Show earlier trips" or "Show later trips", to search for routes at earlier or later times. Also, when routes are searched via Car or On foot, tap 
   Stodisplay the changes in directions for the points on the routes on the maps.

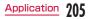

### Clearing a Map

You can clear all displayed layers and route search results.

- Tap 🔛 in the Maps screen
- · The "Layers" menu appears.
- 2 "Clear Map"
  - The displayed layers and route search results are cleared.

### Note

Application

- If there is nothing that can be cleared, "Clear Map" is grayed out and cannot be tapped.

### Latitude

Google Latitude enables you and your friends to check each other's locations on maps and share status messages with each other. It also enables you to send emails, make calls and search for routes to friend's locations. Location information is not shared automatically. You must first join Latitude and then invite friends to provide their locations, or accept invitations from friends to share your location.

### Joining Latitude

- From the Home screen, "Application"
  - "Latitude"
  - For the first time to join Latitude, the confirmation message about sharing current location is displayed.
  - You are prompted to accept or reject the Google privacy policy.
- Share your location with family and friends"
- 3 Tap the link for "Google Privacy

Policy" ► After reading, tap 🕁

- 4 "Allow and Continue"
  - Latitude opens and a list of members with Google accounts appears.

#### **Opening Latitude**

- From the Home screen, "Application" Latitude"
- Latitude opens and a list of members with Google accounts appears.

### Note

- You can also open Latitude by tapping 
   "Latitude" on the Maps screen.

## Navigation

Google Maps Navigation (beta) is route guidance software with voice guidance.

- From the Home screen, "Application" Navigation"
- Service terms are displayed. Check "Show this message next time", and from the next time onward the same message is displayed.

### 2 "Accept"

 Opens Google Maps navigation and displays menu.

### 3 Tap one of the items

Enter or select your destination to start route guidance.

- "Speak destination": Search for destination via voice.
- "Type destination": Enter the characters of your destination.
- "Go home": Register your home address and it shows you the route.
- · "Map": Display a map.
- "STARRED": Search a place with star on Google Map.
- "CONTACTS": Search the address of a registered contact.
- A, / X,: Select by car or on foot.

### Note

 Any operation during driving should be performed by a passenger.

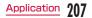

### Local

You can use Local to easily search for nearby restaurants, cafes, bars, travel spot, and other places of interest.

From the Home screen, "Application"

- "Local"
- · Local opens.

2 Tap one from "Restaurants" /

- "Cafes" / "Bars" / "Attractions"
- A list of search results appears. Tap a search result to view details.

#### Note

- You can also open Local by tapping S on the Maps screen.

# Alarm/Clock

From the Home screen, "Application"
 "Alarm/Clock"

### Setting Alarm

- Tap "Alarms" on the Alarm Clock screen
  - · The Alarm list screen appears.

### 2 🔍

• The "Set alarm" screen is displayed, and the following settings are available.

| Time               | Change the time setting.                                                    |
|--------------------|-----------------------------------------------------------------------------|
| Repeat             | Set the alarm to repeat on<br>certain days of the week at<br>the same time. |
| Snooze<br>duration | Set the snooze time.                                                        |
| Vibration          | Check to enable both alarm sound and vibrator.                              |
| Alarm<br>sound     | Set the alarm sound.                                                        |

| Puzzle<br>lock | Check to enable or uncheck to disable the puzzle setting. |
|----------------|-----------------------------------------------------------|
| Memo           | Add memos to alarms that are set.                         |

### Set alarm details and tap "Save"

- The Alarm list screen is displayed. The set alarm is added to the list. Set the alarm ON or OFF by tapping () / ().
- Tap the list to display the "Set alarm" screen and change the content.
   Tap "Save" to overwrite the changes, and return to the Alarm list screen.

#### Note

 The alarm functions at the time set for the alarm. Tap "Stop" to stop the alarm. Tap "Snooze" to make the alarm function again according to the time interval set in the alarm setting for "Snooze duration".

### Setting the Timer

# Tap "Timer" on the Alarm Clock screen

The Timer screen is displayed, and the following settings are available.

| Hour/Minute<br>Second | e/ Set the timer.                              |
|-----------------------|------------------------------------------------|
| Vibration             | Check to enable both alarm sound and vibrator. |
| Alert soun            | d Set the alarm sound.                         |

### "Start"

· The timer starts.

#### Note

 The alarm functions at the time set for the alarm. Tap "Stop" to stop the alarm.

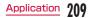

### Setting the World Clock

You can confirm the date and time for registered cities in a list.

Tap "World clock" on the Alarm Clock screen

# 2 🕒

• City names are displayed. Tap to display the current time and name of the selected city on the list screen.

### Setting the Stopwatch

Tap "Stopwatch" on the Alarm Clock screen

### 2 "Start"

- The stopwatch starts. Tap "Lap" to count lap times.
- · To stop the stopwatch, tap "Stop".
- Tap "Resume" to restart the stopwatch, and tap "Reset" to reset it.

## Calendar

### Calendar

This terminal has a calendar for managing your schedule. It can synchronize with with Google Calendar if you have a Google account.

## **Opening Calendar**

- From the Home screen, "Application"
  - "Calendar"
  - · The Calendar screen appears.

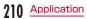

### Changing Calendar Display/ Displaying Schedule

### Changing to Day/Week/Month view

# Tap "Day"/ "Week"/ "Agenda" in the change display box

• Tap "Agenda" in the change display box to display a list of events. Tap each list to display the content.

#### Note

- Swipe up or down in Month view to display the previous or next month. Swipe left or right in Day or Week view to display the previous or next day or week.
- Tap I in the Calendar screen, to move to today's date according to the system date.
- Touch Edit display field bar for over 1 second and swipe it upward and downward to display or hide month display.

Setting calendar type to display

- From the Calendar screen, **E** "Calendars to display"
  - The registered Google account is displayed.
- Place a check mark on a calendar to display ► "Calendars to sync"
- 3 Place a check mark on the calendar you want to sync ► "OK"

### Viewing your schedule

- From the Calendar screen, tap the schedule that you want to view
  - · The content of the schedule is displayed.

#### Note

• Tap "Agenda" in the change display box to display the "Agenda" screen.

### **Creating a Schedule**

### 

 The Creating new event screen appears.
 Follow the onscreen instructions to fill out each item and tap "Save".

#### Note

 As the schedule time approaches, 
 appears in the status bar. Drag or swipe the status bar downwards to open the Notification panel then tap the calendar notification, the "Calendar notifications" screen is displayed. Tap "Dismiss all" to delete the notification or tap "Snooze all" to repeat the notification 5 minutes later.

### **Changing Calendar Settings**

- From the Calendar screen, E > "Settings"
- · The "Settings" screen appears.
- **2** Change the settings if required
  - Set how to notify an event, Notification sound/Vibrate, Default reminder time.

## Calculator

### From the Home screen, "Application"

- "Calculator"
- The Calculator screen appears.
- Calculate
  - · The results are displayed.

### Note

- You can display the Functions screen by dragging or swiping the keypad area to the left on the Calculator screen or by tapping ⇒ \*Advanced panel\*.
   You can return to the Calculator screen by dragging or swiping the keypad area to the right on the Function screen or by tapping ⇒ \*Basic panel\*.
- Tap a to delete the most recently entered number or arithmetic operator. Touch a for over 1 second to delete all entered information.
- Tap ► "Clear history" to clear the history.

# 212 Application

## SmartWorld

From the Home screen, "Application" SmartWorld"

· The "SmartWorld" screen appears.

### SmartWorld menu

For SmartWorld, the following menu is displayed.

| Item                      | Description                            |
|---------------------------|----------------------------------------|
| Hot & New                 | Hot & New screen is displayed.         |
| Apps                      | Apps screen is displayed.              |
| 動画 (Video)                | Video screen is displayed.             |
| 検索 (Search)               | Search screen is displayed.            |
| マイアプリ<br>(My application) | My application screen is<br>displayed. |

# YouTube

# You can play YouTube videos or upload the videos you have shot to YouTube.

- First-time users are required to accept "mobile terms of service".
  - From the Home screen, "Application"

### "YouTube"

- The "YouTube" screen appears.
  - Enter a keyword and then search for a video.
  - Shoot a video with the camera of this terminal and then upload the video to YouTube.
- You need to log in to your YouTube account to upload a video.

### Tap a video you want to play

- The video is played.
  - Switch between high quality (HQ) playback and low quality playback.
- Tap screen to pause a video, or to show the playback bar to change the playback position.